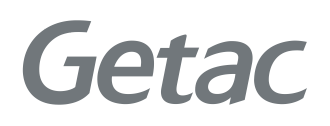

# 用户手 册

**Rugged Mobile Computing Solutions**

2022 年 9 月

#### 注册商标

Bluetooth ® 字标和徽标是归 Bluetooth SIG, Inc. 所有的注册商标。 Thunderbolt 是 Intel Corporation 或其子公司的商标。 所有品牌名称和产品名称分别是其各自所有者的商标或注册商标。

#### 注意

本手册之内容本公司享有随时修改之权利,且不另行通知。 最新版本手册请造访 Getac 官方网站 [www.getac.com](http://www.getac.com/) 取得。

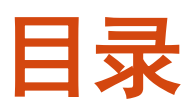

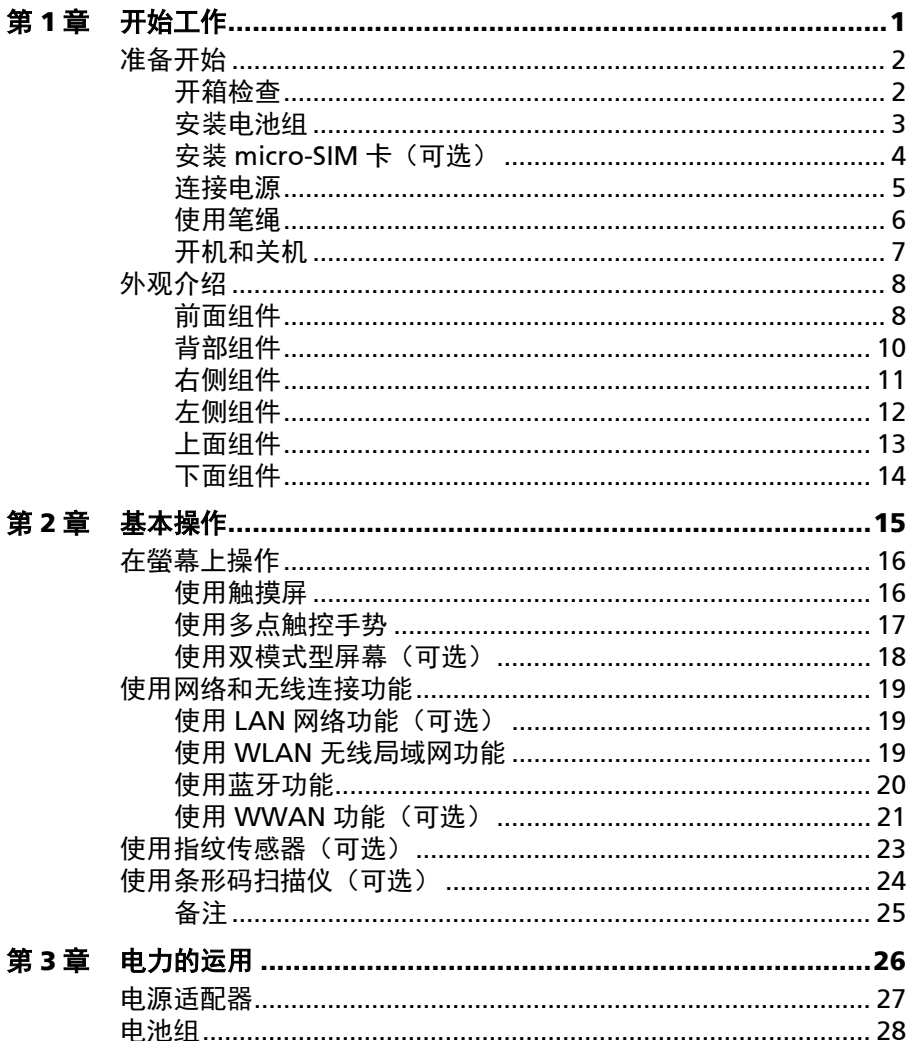

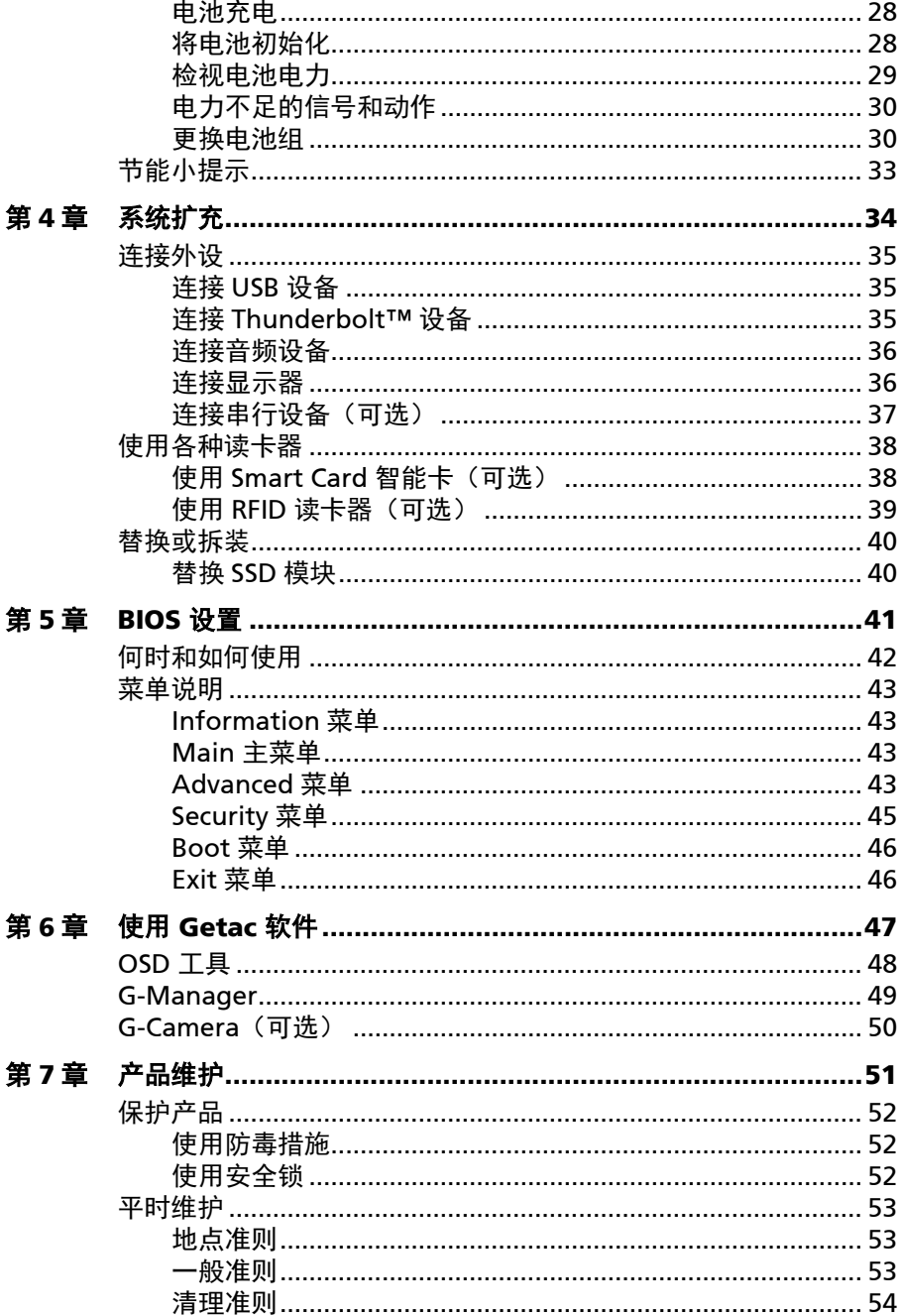

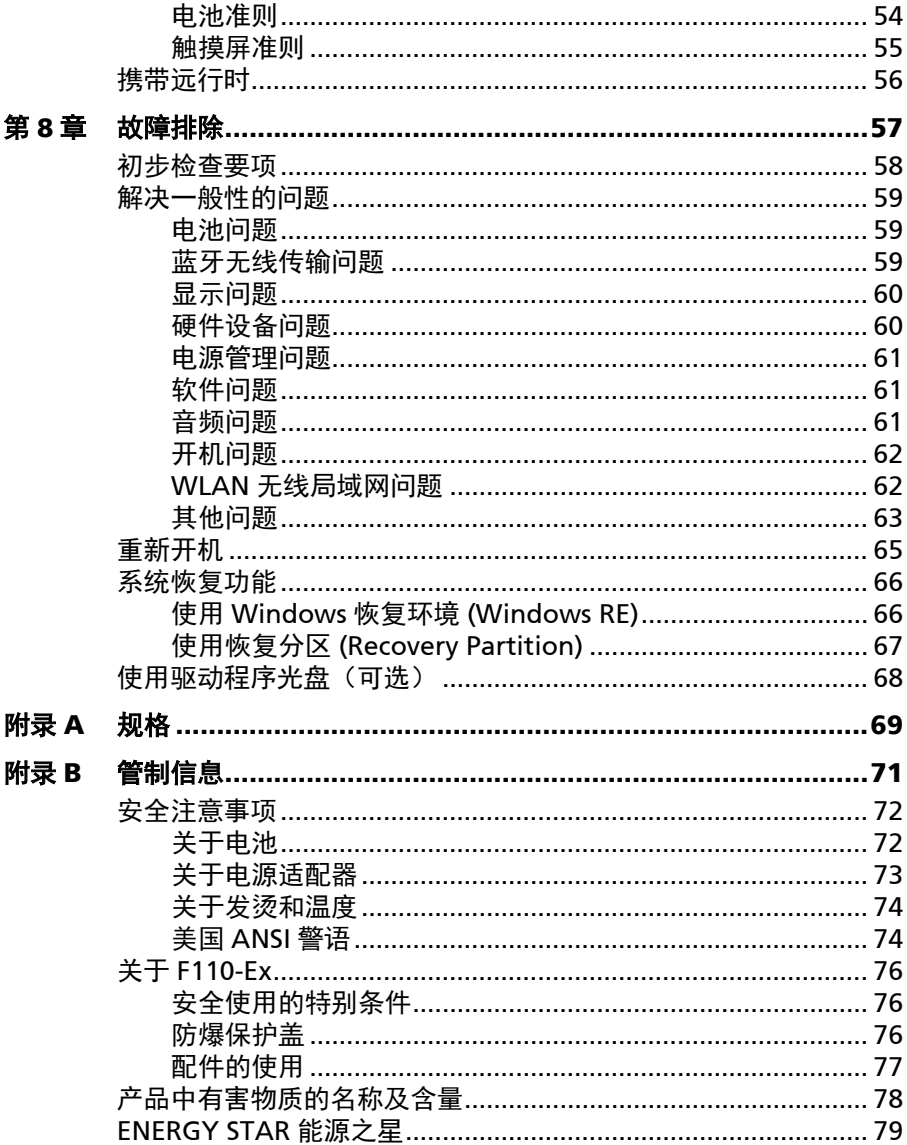

<span id="page-5-0"></span>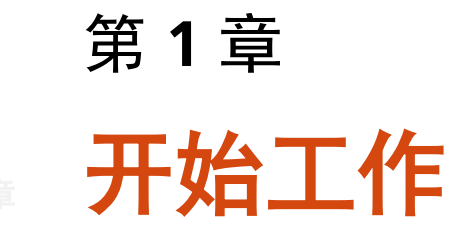

本章首先教导您如何将本产品准备好,以便让您开始工作。接着概略地介绍产品 的外观和组件。

<span id="page-6-0"></span>准备开始

## <span id="page-6-1"></span>开箱检查

打开包装后,您应该会看到下列标准项目:

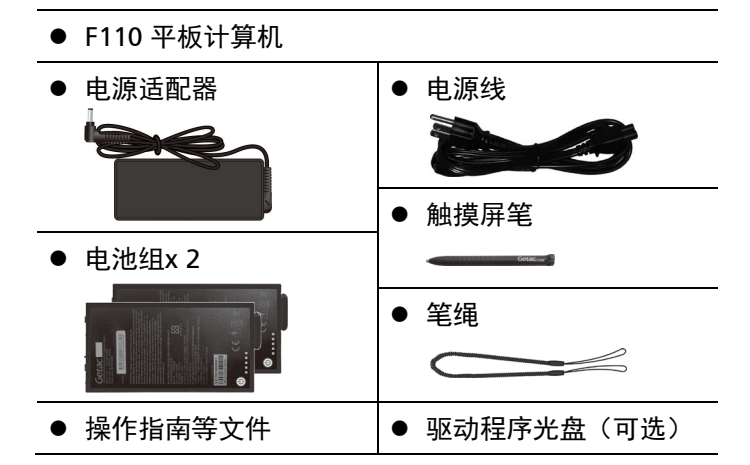

请详细检查所有项目。若发现短缺或毁损的情况,请即刻通知分销商。

注:特定型号的标准项不包含电源适配器和电源线。需要购买您型号专用的电源 适配器组时,请联系 Getac 授权分销商(联系信息请查看官网 <https://www.getac.com/en/contact/>)。

## <span id="page-7-0"></span>安装电池组

本计算机有两个电池组;两个电池组的安装方式相同。

1. 安装时,依正确方向性,先将接口端以倾斜角度插入槽内 (0),再放下另一端 (2)。此时电池释放闩应该自动就定位。

注: 如果您的型号配备的是高容量电池组, 其外观虽然和本手册所示者不同, 但 拆卸和安装的方法是一样的。

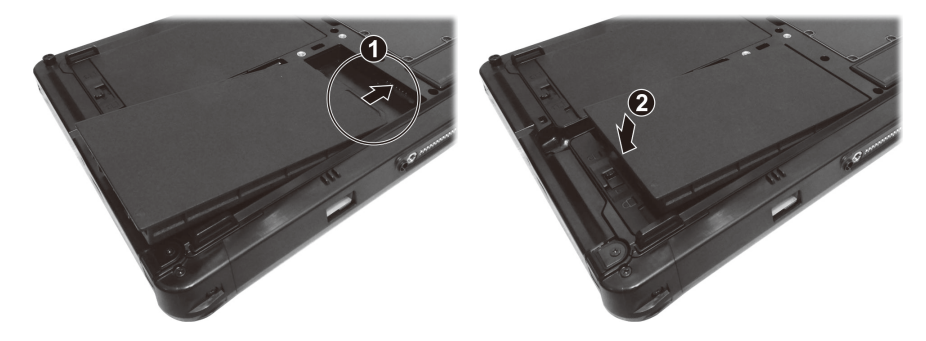

2. 将电池门闩推到锁定位置 (一)。

注意:请确保门闩正确锁上,不应露出下面的红色部位。

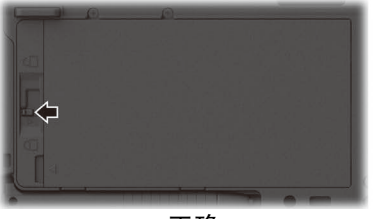

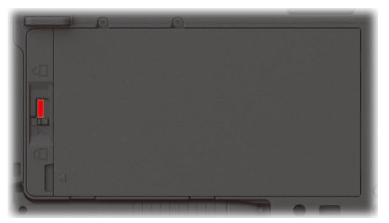

正确 错误 (露出红色部位)

## <span id="page-8-0"></span>安装 **micro-SIM** 卡(可选)

1. 找到 micro-SIM 卡插槽所在, 将保护门盖推到解锁位置即可打开门盖。

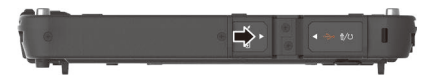

2. Micro-SIM 卡插槽被金属片覆盖着。请拧松螺丝拆下金属片。

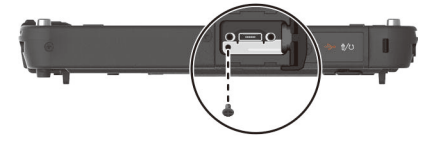

3. 依正确方向将 micro-SIM 卡插入到底。

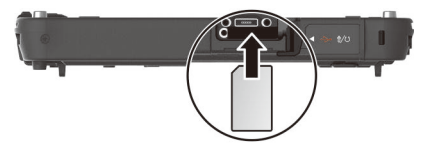

注: 要取出卡时, 轻推一下卡的外缘, 卡松脱后即可拉出。

### <span id="page-9-0"></span>连接电源

注意: 仅限使用本产品随附的电源适配器。使用其他电源适配器可能会损坏您的 产品。

注:

- 电池乃以节能模式运送给您, 该模式保护电池不会充电或放电。当您首次安 装电池且将计算机连接 AC 电源时, 电池即自动脱离该模式让您开始使用。
- 连接电源适配器即会开始对电池充电。充电的说明请见第 3 章。
- 第一次开机时必须连接 AC 电源。
- 1. 将电源话配器的 DC 电源线插入计算机的电源插孔内 ( $\Omega$ )。
- 2. 将 AC 电源线的母端口端插入电源适配器,公端口端插入墙壁的电源插座  $(2)$

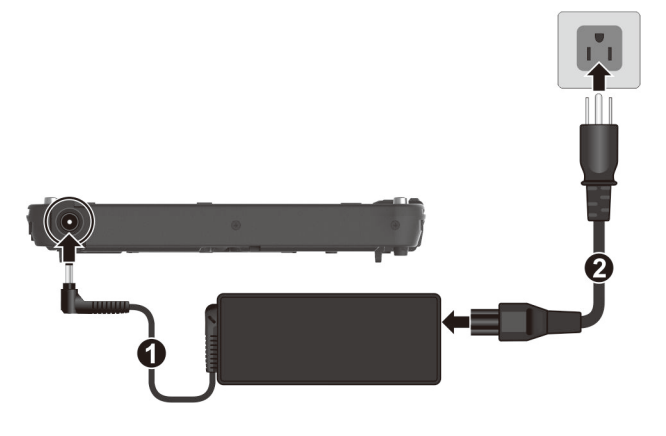

注:电源线的类型因国别而异。您的电源线和电源插座外观可能和此处所示者不 同。

3. 电源插座为电源适配器供电,然后通过适配器为计算机供电。 现在, 您可以 打开计算机电源了。

## <span id="page-10-0"></span>使用笔绳

笔绳让您将触摸屏笔系于计算机上,可防止触摸屏笔遗失。

1. 将笔绳的任一环圈端穿过触摸屏笔的洞口 (0), 然后将另一端穿过第一个环圈 (2) 并拉紧。

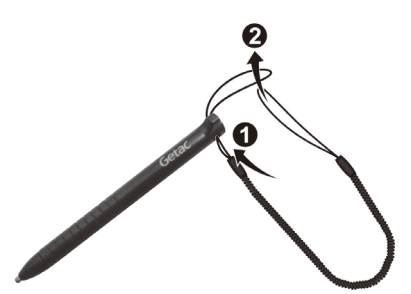

2. 将笔绳的另一个环圈穿过计算机的笔绳洞口 (1), 然后将触摸屏笔穿过环圈 (2) 并拉紧。

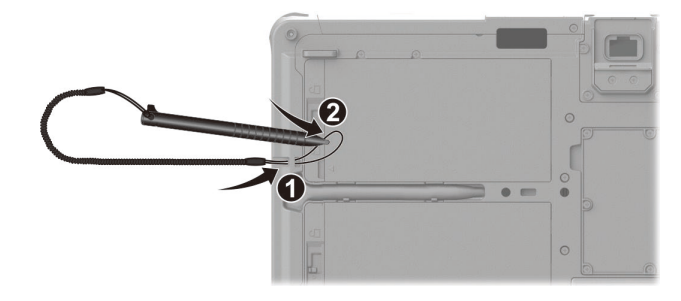

3. 将触摸屏笔放入笔座时,请留意笔的方向性。笔的尾端有一个小小的突出部 位,放下时勿让此部位指向笔座。

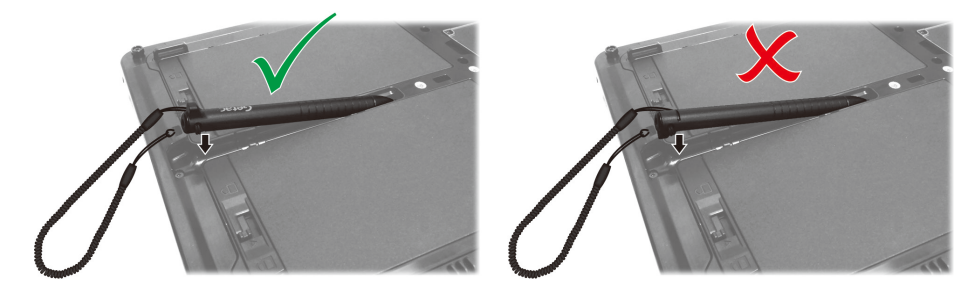

要从笔座取出触摸屏笔时,您可以利用拉笔绳的方式取出,或者以指尖插入笔尾 的缝隙再将笔抠出(如下图所示)。

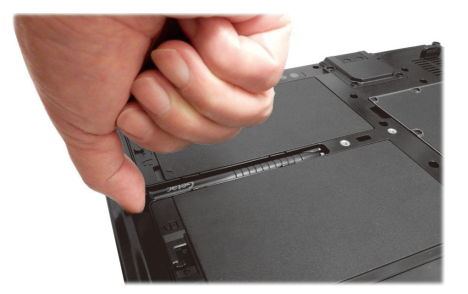

<span id="page-11-0"></span>开机和关机

### 开机

按下电源钮 ((1)) 开机。操作系统 Microsoft Windows 将启动。

注:开机期间碰触到屏幕可能会带出一个启动前的选项菜单(除非默认值已被改 过)。若出现此画面,请点击 **[Continue]** 继续。

### 关机

在完成工作之后,您可以关闭电源或者让计算机进入睡眠或休眠状态:

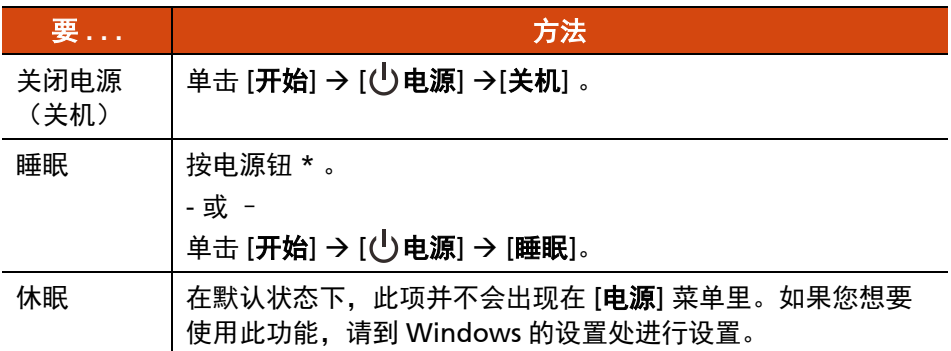

\* 「睡眠」为电源钮的默认功能。您可以通过 Windows 控制面板改变电源钮所 运行的动作。

## <span id="page-12-0"></span>外观介绍

注:依照您所购买的型号不同,产品外观可能和本手册中所显示的图片有所不同。

注意:打开保护盖才能看到端口或设备。不使用端口或设备时请完全盖上保护 盖,如此才能达到防水防尘的功效。(如果保护盖具备锁定设计,请确实锁好。)

## <span id="page-12-1"></span>前面组件

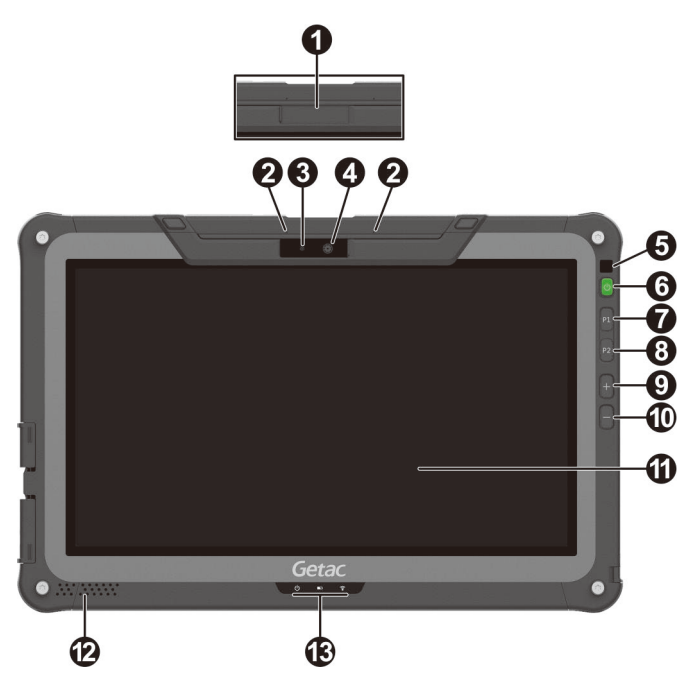

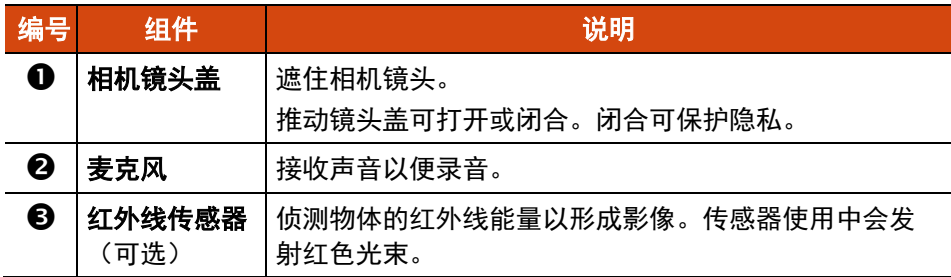

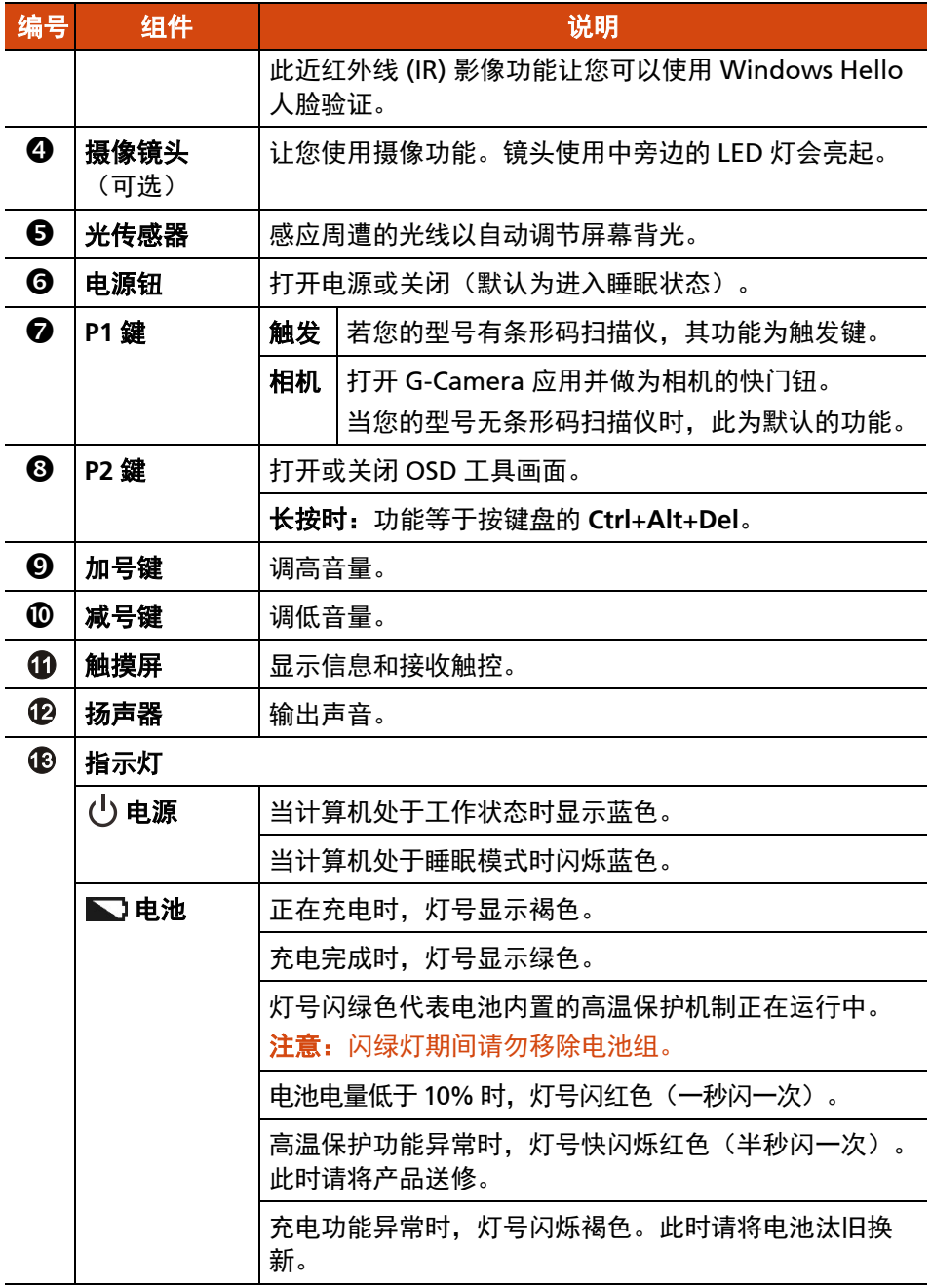

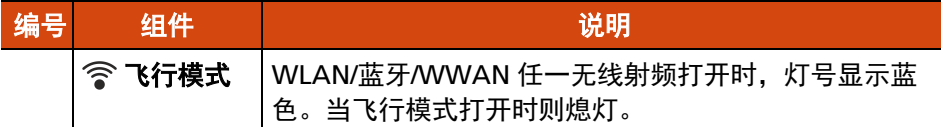

#### 注:

- 硬件按键(电源钮除外)可通过 G-Manager 程序定义为其他功能。
- 部分硬件按键在「POST / BIOS 设定 / 非 ACPI」的情况下提供计算机键盘按键 功能。(详情请见附录 A 的[「按键定义补充」](#page-74-0)。)

## <span id="page-14-0"></span>背部组件

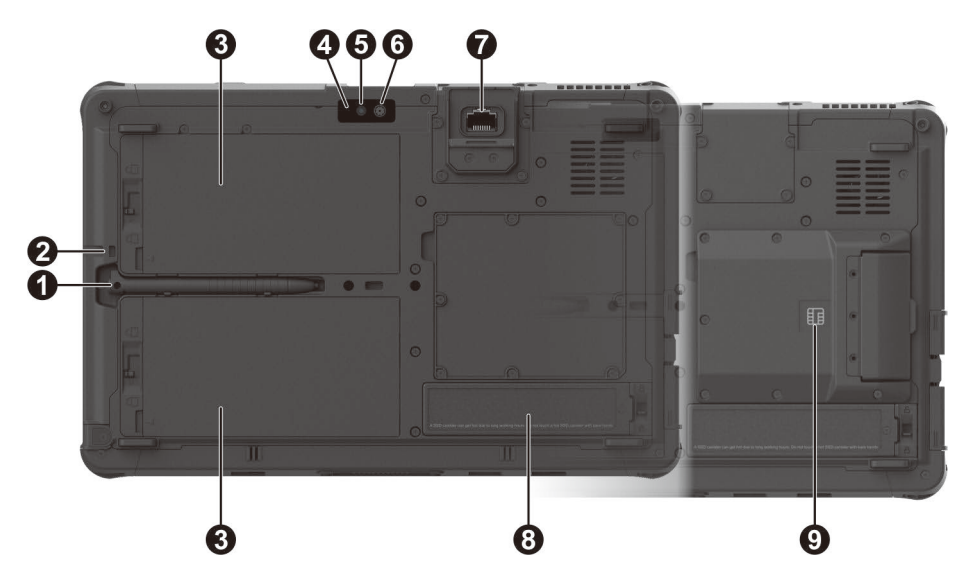

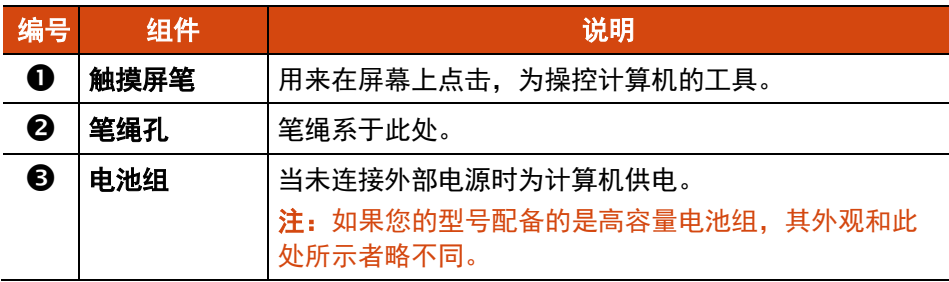

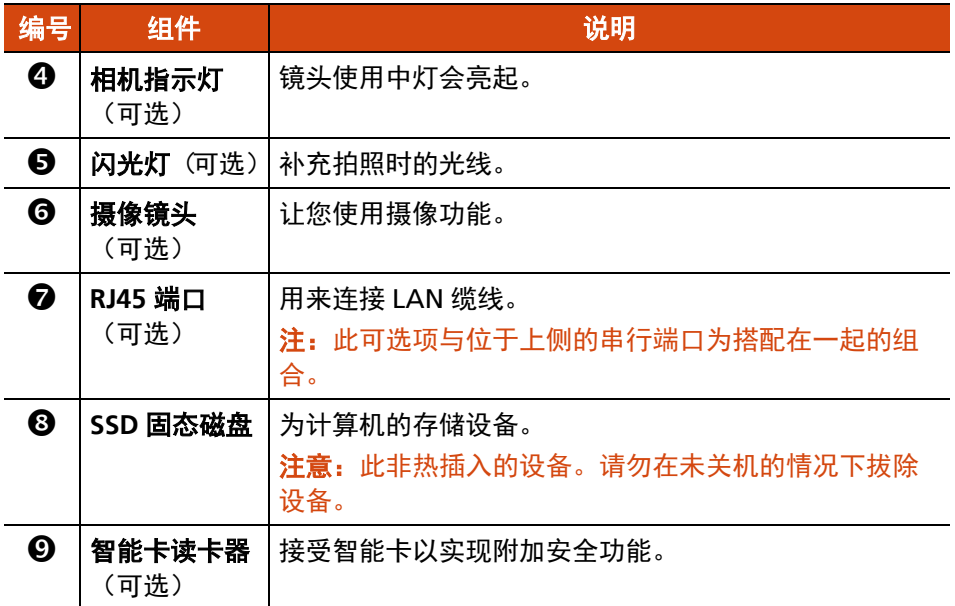

## <span id="page-15-0"></span>右侧组件

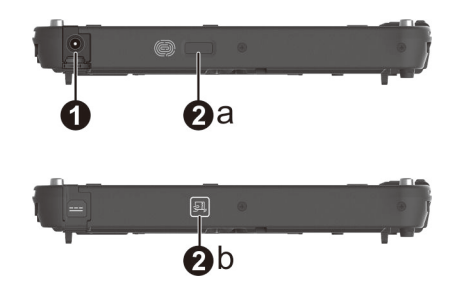

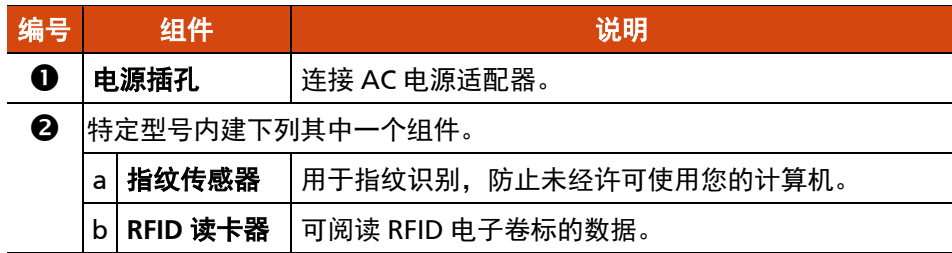

## <span id="page-16-0"></span>左侧组件

保护门盖上有箭头符号者,代表推向一端可解锁,推向另一端可上锁。箭头所指 方向为解锁端。

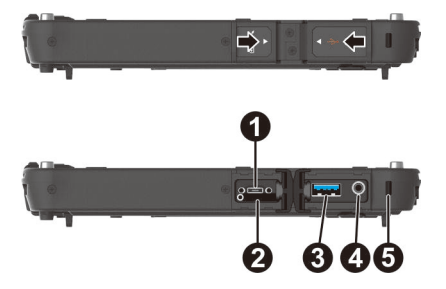

<span id="page-16-1"></span>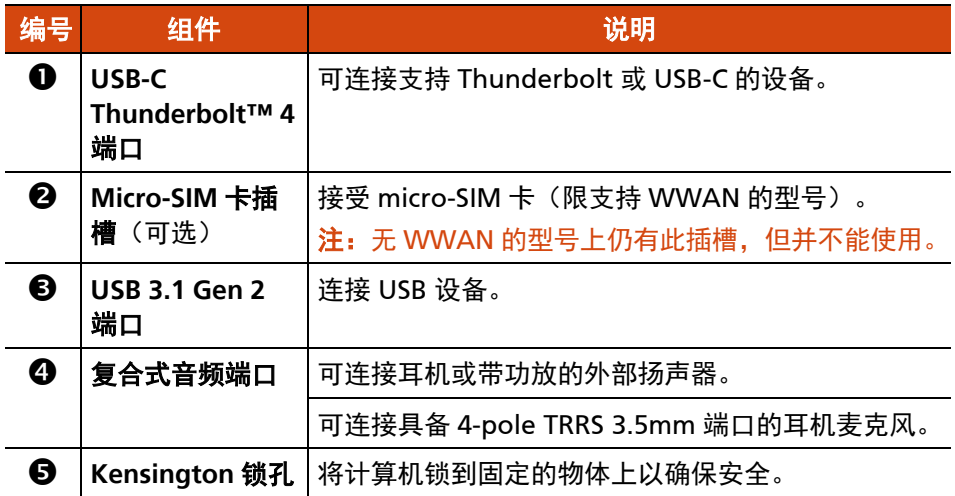

## 上面组件

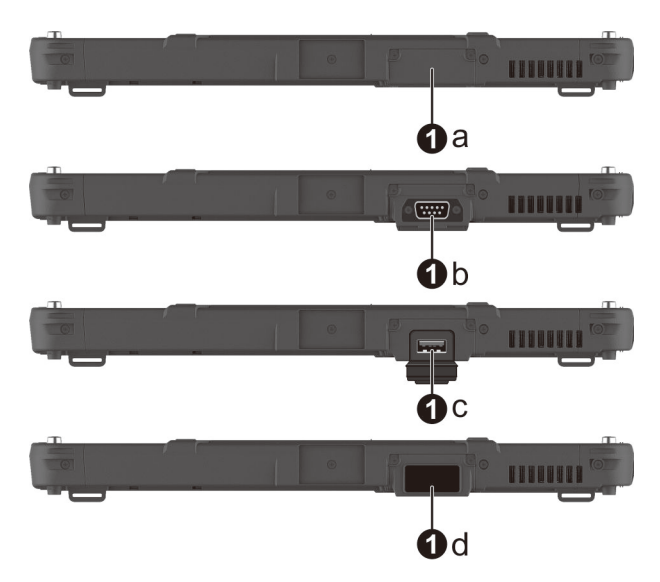

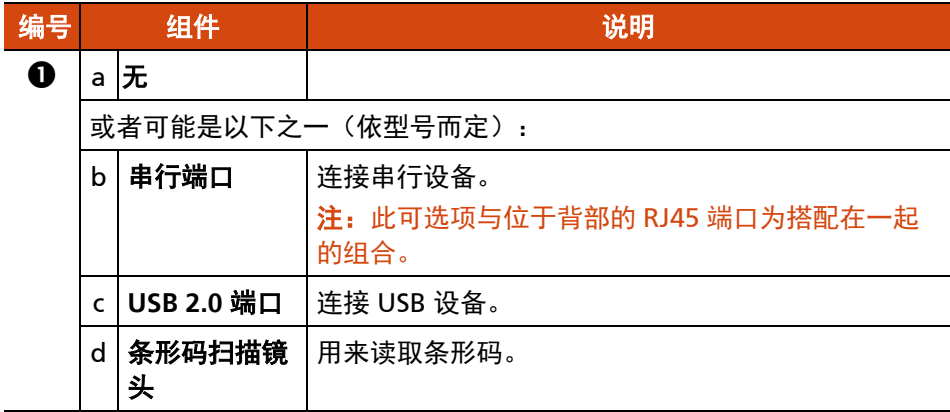

<span id="page-18-0"></span>下面组件

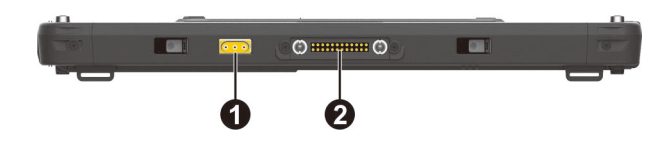

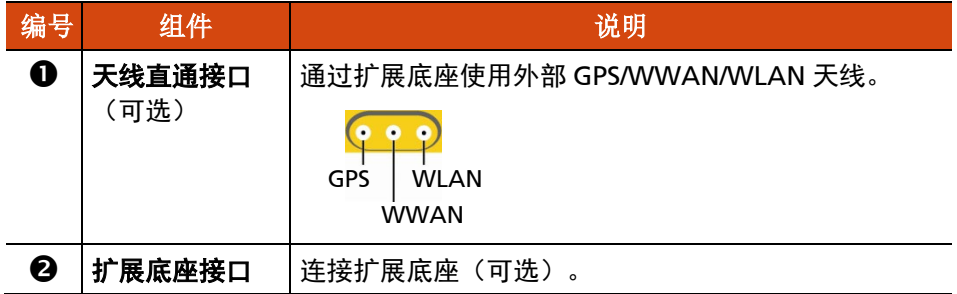

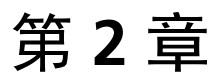

# <span id="page-19-0"></span>基本操作

本章教导您如何使用计算机的组件和功能。

如果您是计算机新手,阅读本章将有助于您了解计算机的基本操作。如果您已经 使用过计算机,那么您可能只需要参考本章的部分内容,以便认识计算机特有的 功能和操作。

#### 注意:

- 在极高或极低温的环境下操作产品时, 请勿让肌肤直接碰触产品。
- 在高温环境下使用时,本产品可能会升温到不舒适的程度。为了安全起见, 此状况下请勿长时间持续将本产品放在膝上或赤手触碰操作。长时间的身体 接触恐会导致不舒适感甚至烫伤的可能性。
- 当本产品长时间平放在桌面上运行,背面可能会发烫。若您需要携带或移动 发烫的产品,请采取防范措施。依型号而定,您可以购买专属的提手或提带, 以便用来携带产品。

## <span id="page-20-0"></span>在螢幕上操作

您的计算机屏幕对触摸有感应,用手指头或触摸屏笔碰触屏幕即可操作计算机。

注意:不要在屏幕上使用尖利物品,如圆珠笔或铅笔。否则可能损坏屏幕表面。 应使用您的手指或随附的笔。

注:本产品在出货前已经贴了光学膜片于屏幕上。膜片属消耗性商品,使用一段 时间可能会有磨损的现象。需要更换时,请自行购买新的膜片。

## <span id="page-20-1"></span>使用触摸屏

您的触摸屏为电容式。电容式屏幕对导电物体有反应,例如手指和电容式触摸屏 笔。

您可以设置触摸屏的灵敏度以便符合使用情境。双击 Windows 桌面的 **[Touch Screen Mode]**(触摸屏模式)快捷方式可打开设置画面,请依需要选择如下三种 选项之一。

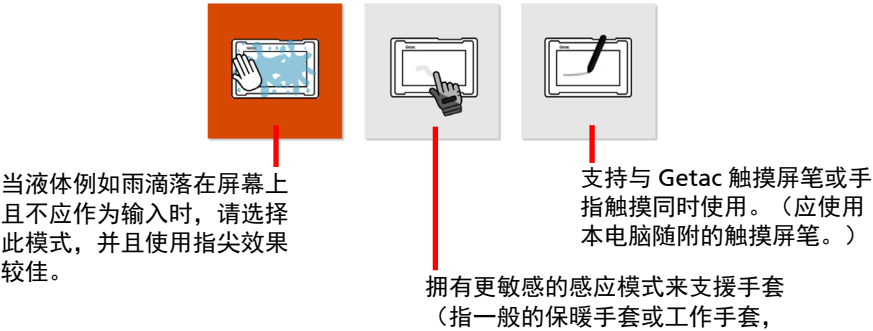

非指电容式屏幕专用的手套)。

注:

较佳。

- 在高温情况下(60 °C / 140 °F 以上),请将触摸屏模式设为 **Touch**(触摸) 而非 **Glove**(手套)或 **Pen**(触摸屏笔)。
- 如果您的触摸屏遭液体溅湿一个区块,则此区块会停止对触摸的响应。请排 除屏幕上的液体让此区块恢复运行。

下表告诉您如何利用屏幕的碰触动作得到等同鼠标的效果:

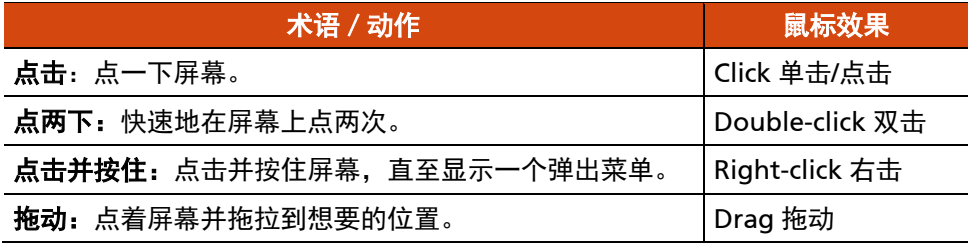

## <span id="page-21-0"></span>使用多点触控手势

您可以利用两根手指在屏幕上的动作来和计算机交流。此类动作称之为「手势」 (gestures),手势将传达命令给计算机。以下为您能使用的多点触控手势:

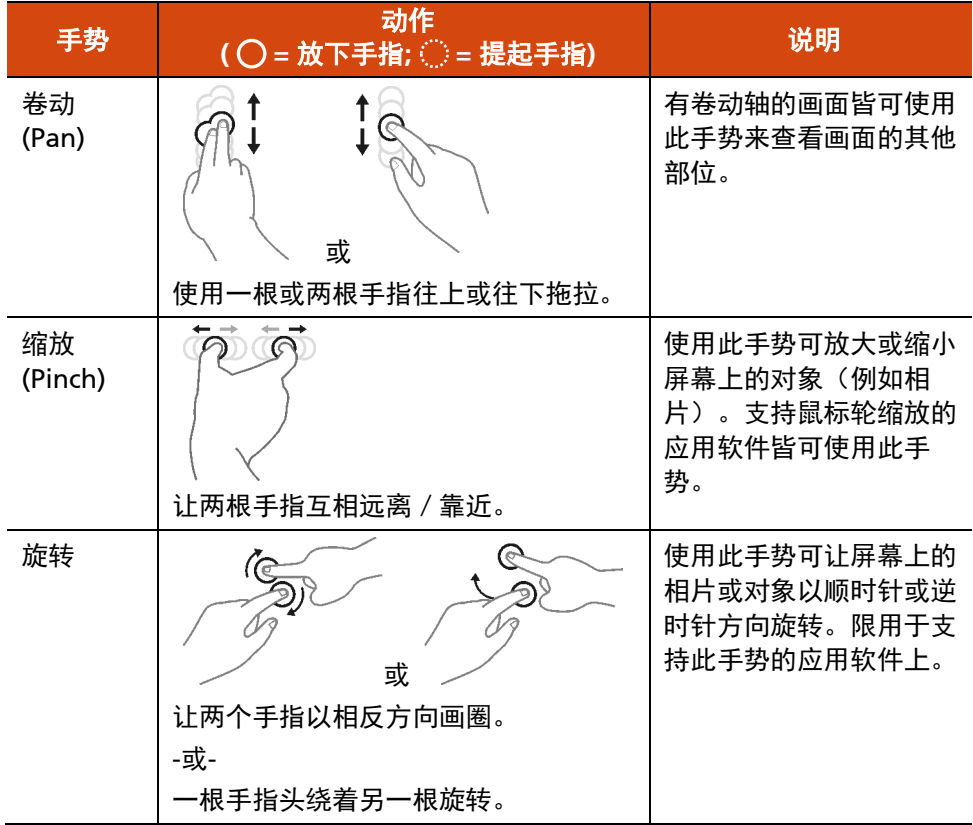

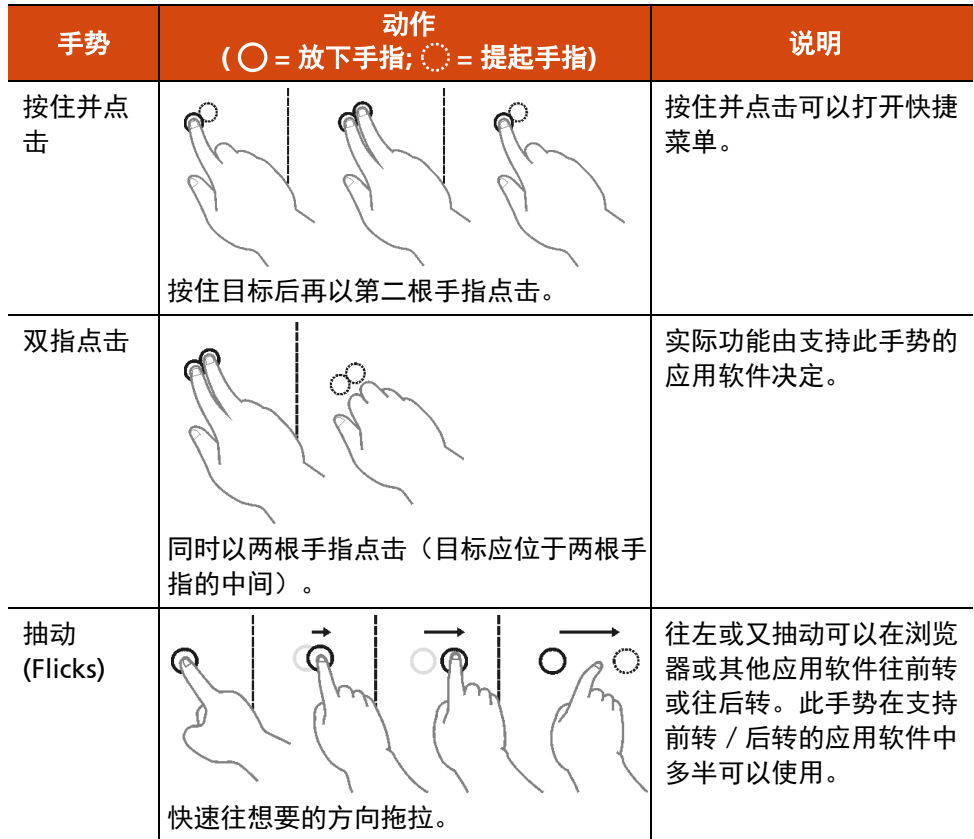

## <span id="page-22-0"></span>使用双模式型屏幕(可选)

双模式型屏幕(如果您的型号有此功能)同时具备触摸屏和数字转换器屏幕的功 能。在默认状态下,屏幕为触摸型,提供触摸屏的功能。当系统接收到来自数字 笔的信号时,屏幕会自动切换到数字转换器型屏幕,让您使用数字转换器功能。

您可以通过将数字笔移近屏幕来移动光标,而无需真正接触屏幕表面。笔身上有 一个快捷钮提供鼠标右键的功能。

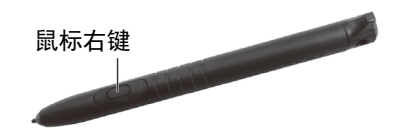

## <span id="page-23-0"></span>使用网络和无线连接功能

## <span id="page-23-1"></span>使用 **LAN** 网络功能(可选)

要将网络缆线连接至 LAN 模块(如果您的型号有此功能),将网络线的一端插入 计算机的 RJ45 接口,另一端插入网络集线器。

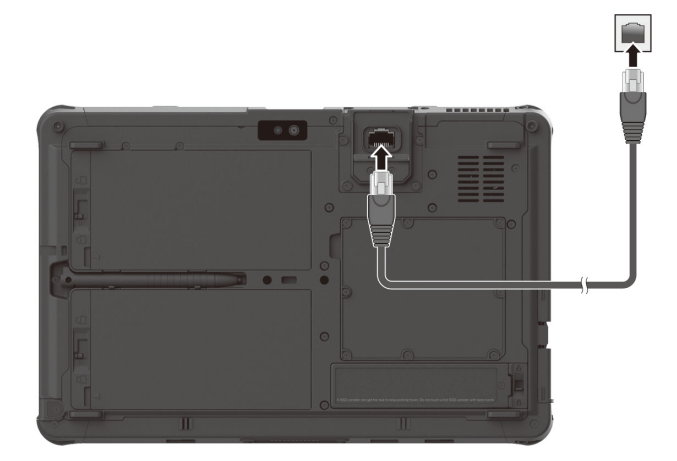

## <span id="page-23-2"></span>使用 **WLAN** 无线局域网功能

计算机内置的 WLAN (Wireless Local Area Network - 无线局域网) 功能支持 IEEE 802.11ax 标准。

### 打开和关闭 **WLAN** 射频

#### 打开 **WLAN** 射频:

单击右下方任务栏的网络图标 ,然後单击 [**Wi-Fi**] 钮。

#### 关闭 **WLAN** 射频 :

通过打开 WLAN 射频相同的途径即可关闭 WLAN 射频。

如要一次快速关闭所有无线射频,只要打开飞行模式即可。您可以使用以下方法 之一控制飞行模式。

单击右下方任务栏的网络图标 ,然後单击 [飞行模式] 钮。

● 使用 OSD 工具的  $\widehat{\ll}$  按鍵。

#### 连接到无线网络

- 1. 请确定无线网络功能已启用(如前所述)。
- 2. 单击右下方任务栏的网络图标
- 3. 在无线网络列表中选择您要连接的网络,然后点击 [连接]。

4. 根据设置,您可能须要输入密码。请洽询您的网络管理员或运营商取得信息。 如须更多关于设置无线网络的信息,请参见 Windows 的联机帮助。

### <span id="page-24-0"></span>使用蓝牙功能

蓝牙功能提供短距离无线通信的蓝牙设备连接功能,不须任何缆线。应用蓝牙技 术,数据可以穿透墙壁、口袋和皮包等,只要两个设备在有效范围内就可以进行 通信。

#### 打开和关闭蓝牙射频

#### 打开蓝牙射频:

至  $[\mathfrak{B}] \rightarrow [\mathfrak{B}] \rightarrow [\mathfrak{B}]\rightarrow [\mathfrak{B}]\rightarrow [\$ 备](Windows 11 下), 将 [**蓝牙**] 开关拨到 [开] 的位置。

#### 关闭蓝牙射频 :

通过打开蓝牙射频相同的途径即可关闭蓝牙射频。

如要一次快速关闭所有无线射频,只要打开飞行模式即可。您可以使用以下方法 之一控制飞行模式。

- 单击右下方任务栏的网络图标,然後单击 [飞行模式] 钮。
- 使用 OSD 工具的  $\widehat{\mathcal{C}}$  按鍵。

### 连接其他蓝牙设备

- 1. 请确定蓝牙功能已启用(如前所述)。
- 2. 请确定要连接的蓝牙设备已打开,处于可发现状态,并在有效范围内。(设 置方法请参见该蓝牙设备的随附文件。)
- 3. Windows 10 下: 至 [设置] → [设备] → [蓝牙和其他设备] → [添加蓝牙或其 他设备 $] \rightarrow$  [蓝牙]。

Windows 11 下: 至 [设置]  $\rightarrow$  [蓝牙&设备]  $\rightarrow$  [添加设备]  $\rightarrow$  [蓝牙]。

- 4. 在搜索结果选择您要连接的设备。
- 5. 依照您想要连接的蓝牙设备类型而定,您可能须要输入相关的信息。

关于蓝牙功能的详细信息,请参见 Windows 的联机帮助。

## <span id="page-25-0"></span>使用 **WWAN** 功能(可选)

WWAN (Wireless Wide Area Network) 无线广域网使用行动通信网络技术传输 数据。依型号而定,您计算机的 WWAN 模块可能支持 4G LTE。

#### 注:

- 您的计算机仅支持数据传输,不支持声音传输。
- 安装 micro-SIM 卡的说明请见第 1 章的「安装 micro-SIM 卡(可选)丨。

#### 打开和关闭 **WWAN** 射频

#### 打开 **WWAN** 射频:

单击右下方任务栏的网络图标,然後单击 [手机网络] 钮。

#### 关闭 **WWAN** 射频 :

通过打开 WWAN 射频相同的途径即可关闭 WWAN 射频。

如要一次快速关闭所有无线射频,只要打开飞行模式即可。您可以使用以下方法 之一控制飞行模式。

- 单击右下方任务栏的网络图标, 然後单击 [**飞行模式**] 钮。
- 使用 OSD 工具的  $\widehat{\otimes}$  按鍵。

### 连接 **WWAN** 网络

至 [**设置] → [网络和 Internet] → [手机网络]** 。(Windows 下的手机网络设置信 息,请参见 Microsoft 的官方支持网站。)

注:使用 LTE GPS 追踪功能时,请确保 SIM 卡已插入,而且移动通信网保持打开 状态。

## <span id="page-27-0"></span>使用指纹传感器(可选)

#### 警告:

- 对于因使用指纹传感器或者指纹传感器使用疏忽而导致的任何损失或损坏或 者因指纹验证工作不正常等导致的任何数据损失,我们不承担任何责任。
- 当温度低于冰点时,请避免使用指纹传感器,因为碰触传感器时,手指上的 水气可能在金属表面结冻,因而导致操作失败。此外,皮肤碰触冰冻的金属 还可能造成冻疮。

指纹传感器(如果您的型号有此功能)通过指纹辨识提供强大的验证机制。

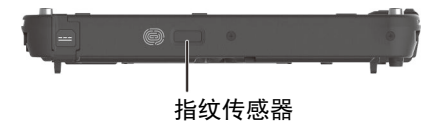

#### 注:

- 您必须先在 Windows 建立用户账号和密码才能注册指纹。
- 指纹登录过程会花一些时间,这是 因为系统需要先完成硬件设备和安全机制 的检查,然后才启动指纹传感器。

#### 要注册指纹:

- 1. 至 [设置] **[**账户**] [**登录选项**]**。
- 2. 选择指纹选项。
- 3. 按照屏幕指示完成指纹登录。

## <span id="page-28-0"></span>使用条形码扫描仪(可选)

注: 若对此模块需要进一步的应用或客制化,您可以使用 Barcode Manager 程 序。(软件使用方法请参考该程序的在线帮助。)

如果您的型号有条形码扫描仪模块,便可以用它读取常见的一维和二维条形码。 要读取条形码:

- 1. 打开您要用的文字处理软件,开启新文件或现有的文件。将屏幕光标放在要 输入数据的地方。
- 2. 压一下机身的触发键 (**P1**)。(按键的功能由 G-Manager 定义。)
- 3. 条形码扫描镜头会发出光束,将光束对准条形码。(光束的模样依型号而定。) 请视情况调整镜头和条形码间的距离;条形码越小距离近一点,条形码越大 则远一点。

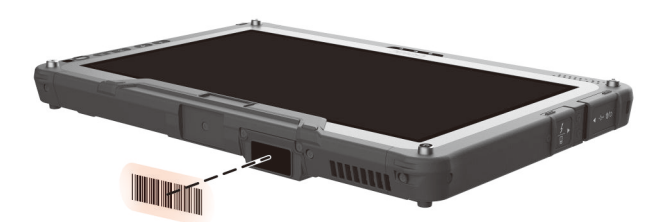

注:不当的环境光线和扫描角度会影响扫描效果。

注意:在长时间操作条形码扫描仪或者刚长时间操作完毕时,请勿碰触扫描镜头 处,因为该处可能发烫。

4. 扫描成功时,系统会发出蜂鸣声,解碼的条形码数据即被输入。

<span id="page-29-0"></span>备注

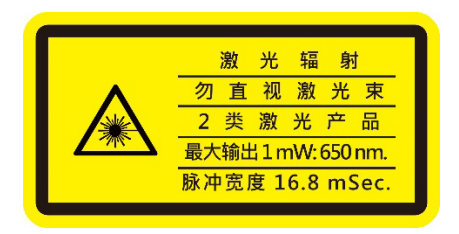

- 脉冲重复频率:57.67 Hz
- 扫描角度: 360° 旋转 (tilt); ±60° 垂直倾角 (pitch); ±60° 水平倾角 (skew)

# <span id="page-30-0"></span>第 **3** 章 <sup>章</sup> 电力的运用

您的计算机可由外部的 AC 电源或是内部的电池组供电。

本章告诉您如何有效的运用和管理电源供应。欲享有最佳的电池性能,您应遵守 电池的使用注意事项。

## <span id="page-31-0"></span>电源适配器

#### 注意:

- 电源话配器仅供本产品使用。若挪作其它用途将可能损坏接上的电器或者话 配器。
- 电源适配器所附的电源线为符合购买地的规格。若要在国外使用本产品,请 咨询经销商取得合适的电源线。
- 若欲拔开电源适配器时,必须先拔掉墙壁上的电源插头,再拔掉插在计算机 上的电源接头,否则会使计算机及适配器受到外部电压冲击而受损。
- 拔掉插头时,切勿拉扯电线,应用手握着插头拔出。

由于您的计算机是以直流电运作,但是电源插座通常是提供交流电源,因此电源 适配器的作用就是将供电来源的交流电转换为计算机所需的直流电。在连接电源 适配器的同时,亦自动为电池充电。

适配器可在 100 至 240 V AC 的电压范围内运作。

## <span id="page-32-0"></span>电池组

您的计算机有两个电池组。电池组是计算机的内部供电来源,可通过电源适配器 进行充电。

注意:请确保两个电池组都安装在计算机内,尤其是计算机正在使用电池电力时。 拔除电池组的时机仅限于电池非在被充放电当中以及您要热插入电池组时。

## <span id="page-32-1"></span>电池充电

注:

- 电池的可充电温度在 0 °C (32 °F) 与 50 °C (122 °F) 之间。当电池温度在此范 围之外,充电不会开始。电池温度符合条件时,充电即自动进行。
- 在充电过程中,尚未充满电时不要拔掉电源适配器,否则电池会充电不足。
- 电池的高温保护机制会在高温状态下将电池最大电量限制在总容量的 80%。 在高温状态下,80%电量即等同电池完全充电。
- 即使电池已经充满,由于自我放电特性的关系,电池电量可能会自动减少。 不论电池是否安装在计算机上,都会发生这种现象。

将计算机接上电源适配器,并且适配器的电源线插入电源插座,即对电池进行充 电。此时计算机上的电池指示灯 ( ) 会亮褐色, 表示充电正在进行中。建议您 在计算机关机状态下充电。电池充满电时,指示灯改亮绿色。

两个电池组以并联方式充电。完全充电的时间约为 5 小时(使用标准电池)和 6 小时(使用高容量电池)。

注意:电池充满后,切勿立即拔下又接上电源适配器,电池可能因此而受损。

## <span id="page-32-2"></span>将电池初始化

如果您发现电池的实际操作时间比预期的时间少许多,您可以进行初始化来解决 问题。初始化是指将电池充满电后,把电放完,再次充满电的过程。前后可能费 时数小时。

G-Manager 程序提供一个名为「电池活化」的工具让您进行电池初始化。(请参 见第 6 章的「[G-Manager](#page-53-0)」。)

## <span id="page-33-0"></span>检视电池电力

注: 电池的电力显示都是估算值。实际上可使用的时间跟估算的时间可能会有差 距,尤其是个人使用计算机的状况亦会影响耗电程度。

当电池充满电之后,其供电时间依您使用计算机的情形而定。如果您使用的软件 需要经常使用外设设备,那么电力可能较快耗尽。

两个电池组以并联方式放电。

### 使用操作系统

Windows 任务栏上的电池图标(在右下角)显示电池电量。

#### 使用电量计

电池组的外侧有一个电量计,用于显示估计的电池电量。当电池组未安装到计算 机中时,如要了解电池电量,可按压如下图所示的小按钮,查看绿色指示灯节 段。每一节段的亮灯代表 20% 的电量。

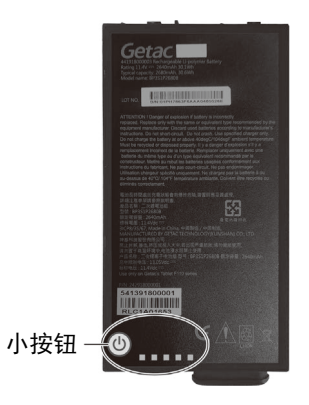

## <span id="page-34-0"></span>电力不足的信号和动作

电池图标的外观随着当前电池电量状态的变化而改变。

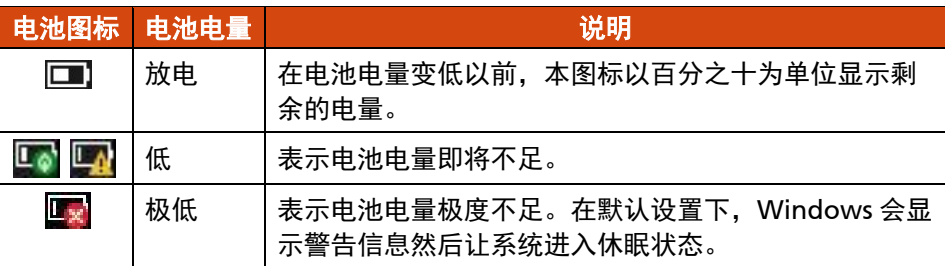

当申量减至低申量程度时,计算机的申池指示灯(下))闪烁红色以提醒您采取措 施。

电力不足时,请立刻连接适配器、让计算机进入休眠状态、或是关闭计算机电源。

## <span id="page-34-1"></span>更换电池组

#### 注意:

- 电池更换错误有导致爆炸的可能。更换电池时务必使用原厂供应的电池。欲 丢弃旧电池组时,请遵照制造商的指示。
- 切勿拆解电池组。
- 电池组在长时间工作下会发烫。请勿赤手碰触发烫的电池组。电池组取下后 请置于通风处。

#### 注:

- 只要一个电池组还在,您就可以热插入另一个电池组。可以进行电池热插入 的温度范围为 -21°C (-5.8 °F) ∼ 45 °C (113 °F)。
- 如果您的型号配备的是高容量电池组,其外观虽然和本手册所示者不同,但 拆卸和安装的方法是一样的。

更换电池组的方法如下:

1. 要热插入电池组时,请省略此步骤。

将计算机关机并拔开电源适配器 。计算机关机后请等候至少 5 分钟让计算机 冷却,再取出电池组。

- 2. 找到您要取出的电池组。
- 3. 将电池门闩先往右推 (0),再往上推 (2), 电池组会松开。

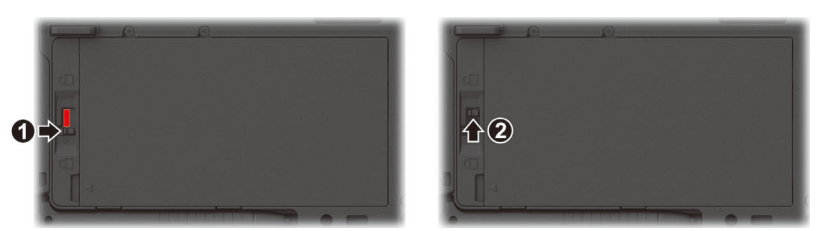

4. 取出电池组。

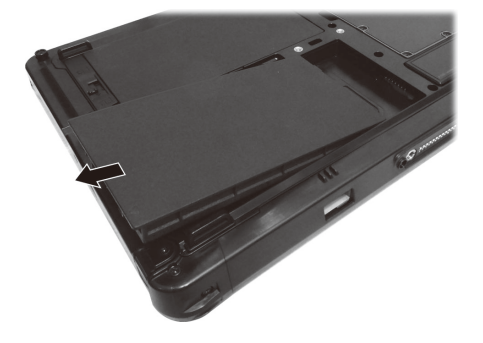

5. 安装时,依正确方向性,先将接口端以倾斜角度插入槽内 (0), 再放下另一端 (2)。此时电池释放闩应该自动就定位。

注: 如果您的型号配备的是高容量电池组, 其外观虽然和本手册所示者不同, 但 拆卸和安装的方法是一样的。

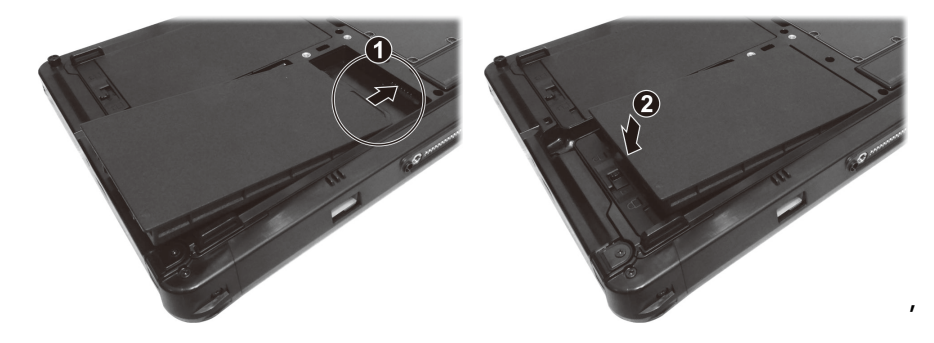

6. 将电池门闩推到锁定位置 (一)。
#### 注意:请确保门闩正确锁上,不应露出下面的红色部位。

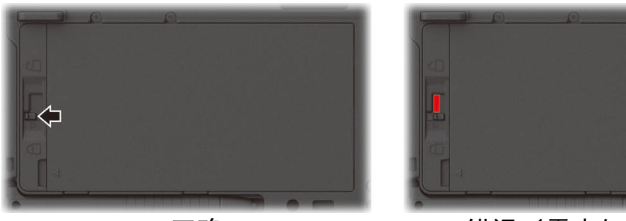

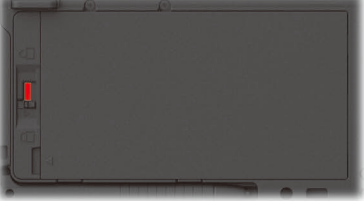

正确 错误 (露出红色部位)

## 节能小提示

除了启用计算机的节能模式外,您还可以参照下面的建议,在最大程度上延长电 池的工作时间。

- 不要禁用电源管理。
- 将屏幕明亭度调至个人可接受的最低限度。
- 缩短 Windows 关闭显示屏的定时器时间。
- 外接的设备不使用时,请拔掉缆线。
- 不使用无线模块 (WLAN、蓝牙、或 WWAN)时, 请关闭之。
- 不使用计算机时,请关闭计算机电源。

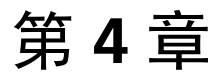

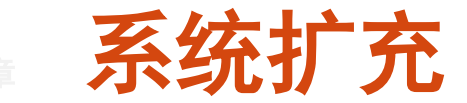

您可以通过连接外部设备来扩充计算机的功能。

使用外设时,除了参阅此处的相关章节外,请务必阅读设备本身所提供的说明文 件。

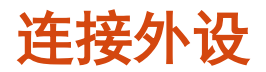

## 连接 **USB** 设备

您的计算机配备 1 个 USB 3.2 Gen 2 端口, 可连接 USB 设备, 如数码相机、扫描 仪、打印机、以及鼠标。USB 3.2 Gen 2 的传输速率可达 10 Gbit/s。

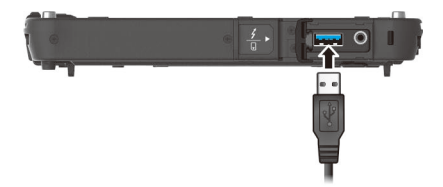

特定型号有第二个 USB 端口,支援 USB 2.0,传输速率为 480 MB/s 。

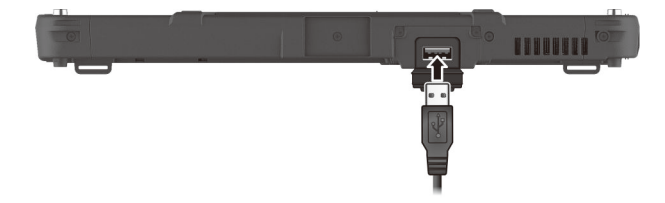

## 连接 **Thunderbolt™** 设备

您的计算机有一个 Thunderbolt 4 端口。此端口支援:

- USB Type-C (或仅称 USB-C) 端口型态
- 数据传输速度达 40 Gbps
- **DisplayPort**
- USB Power Delivery (电力传输) 务必配合您的计算机型号使用正确规格的 USB-C 电源适配器。 USB-C 电源适配器规格: 85 瓦或以上 (20 伏特, 4.25 安培或以上)

Thunderbolt 的应用包括存储、显示、网络、单一缆线扩充基座等等。

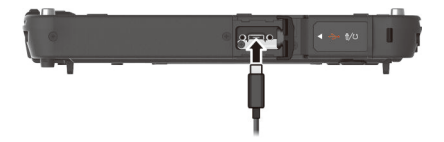

注:Thunderbolt 端口向下与 USB-C 设备兼容。USB-C 设备可以插入 Thunderbolt 端口使用。

## 连接音频设备

您的计算机配备 1 个复合式音频端口, 属 4-pole TRRS 3.5mm 规格, 可以连接兼 容的耳机麦克风。

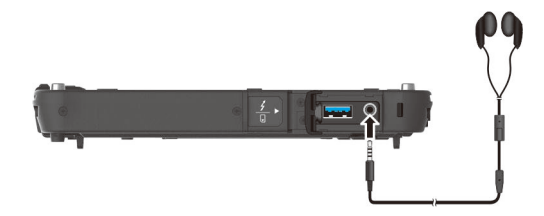

安全警告:

为避免听力受损的可能,请勿长时间以高音量聆听。

## 连接显示器

您的计算机支持 DisplayPort 接口,可连接规格相符的显示器。

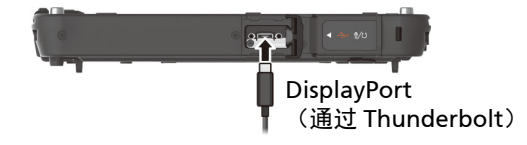

在默认状态下,所连接的显示器应该会响应。需要切换显示输出时,请使用 Windows 的 [控制面板] 或 OSD 工具。

## 连接串行设备(可选)

如果您的型号有 RS-232 串行端口,可用来连接串行鼠标、串行通信设备等串行设 备。

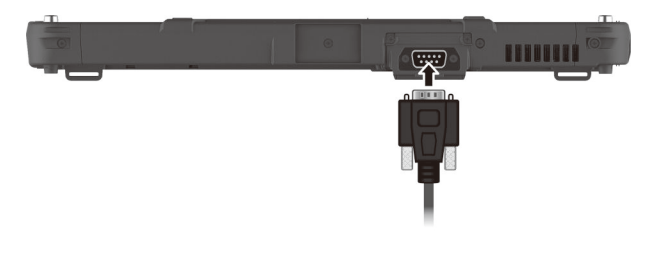

## 使用各种读卡器

## 使用 **Smart Card** 智能卡(可选)

智能卡由于内置有微控制器,因此拥有存储容量大、本卡自主作业(如加密和验 证)、智慧互动等独特的特点。

插入智能卡:

- 1. 找出智能卡读卡器所在位置。
- 2. 掀开盖子。
- 3. 使智能卡的芯片朝前,芯片靠近插槽的方向将智能卡推入插槽中。

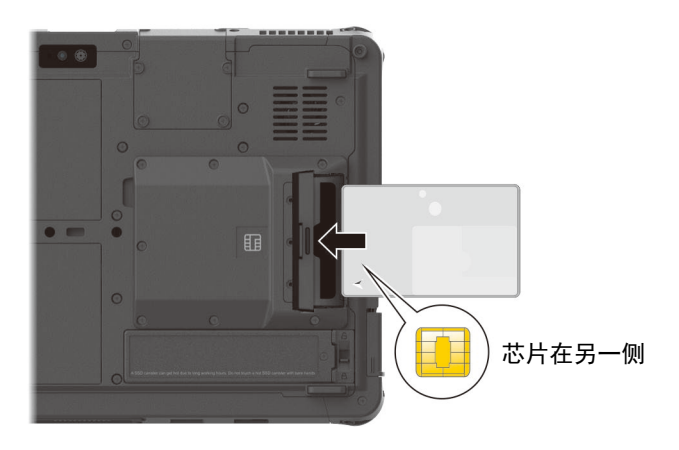

4. 关紧盖子。

取出智能卡:

- 1. 确保第三方智能卡软件未访问智能卡。
- 2. 掀开盖子。
- 3. 从插槽中抽出卡。
- 4. 关紧盖子。

## 使用 **RFID** 读卡器(可选)

如果您的型号有 RFID 读卡器模块,便可以用它阅读 HF (High Frequency – 高频) RFID (Radio Frequency Identification – 无线射频识别) 电子卷标的数据。

此读卡器默认为启用的状态。您可以通过 BIOS 设置程序的 **Advanced Device Configuration → RFID Card Reader** 来启用或禁用此读卡器。(BIOS 设置程序 的说明请参见第 5 章。)

感应 RFID 电子卷标时,请让卷标以符合机身上图案所显示的方向面对天线,如此 可取得最佳接收效果。

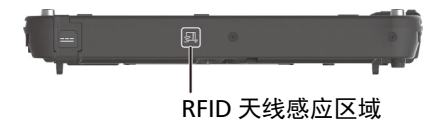

注:

- 不使用 NFC/RFID 卡时, 请勿将卡留在天线感应区域或者放置于附近。
- 若对此模块需要进一步的应用或客制化,请咨询 Getac 授权经销商。

## 替换或拆装

## 替换 **SSD** 模块

- 1. 将计算机关机并拔开电源适配器。
- 2. 将安全门闩推到解锁位置 (  $\bigcap$  ) (  $\bigcirc$  ) 并压在该位置, 此时将模块由一侧掀开即 可拔出模块(2)。

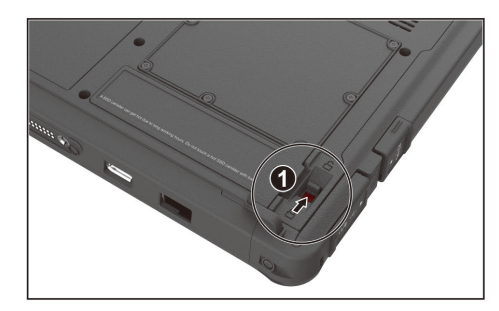

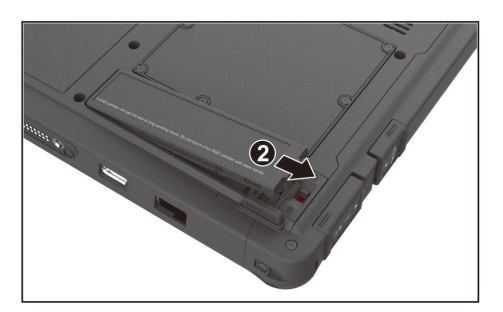

3. 装入新的 SSD 模块。装好时, 安全门闩应该自动弹入锁定位置 (1)。

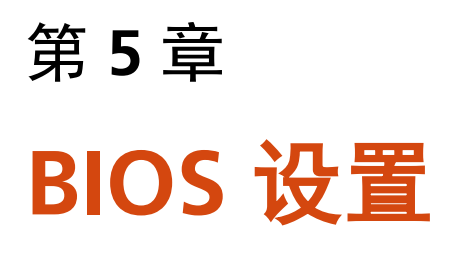

BIOS 设置实用程序是用于配置计算机的 BIOS 设置的一个程序。BIOS(基本输入 输出系统)是介于计算机硬件和软件之间的一个沟通层面,被称为韧体,它的功 能是将其它层面的软件命令转译成计算机硬件所能了解的命令。计算机需要 BIOS 的设置来辨识计算机组件并激活特殊功能。

本章介绍如何使用 BIOS 设置程序。

## 何时和如何使用

#### 注:

- 依型号而定, 您计算机上显现的设置项目可能与此处所述者有所不同。
- 如果某个设置项不适用于当前的计算机组态,则该项在画面上会呈黯淡状或 者不出现 。

在下列情况下,您需要运行 BIOS 设置实用程序:

- 屏幕上显示一条错误消息,要求您运行 BIOS 设置实用程序。
- 您要复原默认值。
- 您要针对特定硬件来改变设置值。
- 您要改变设置值以获得最佳系统性能。

如要运行 BIOS 设置实用程序:

方法一:在系统启动期间屏幕出现 Getac 商标画面时点击屏幕,这将打开一个启 动前的选项菜单,在菜单选择 [**Setup Utility**]。

注:

- 如果您不希望意外的屏幕碰触带出启动前的选项菜单,您可以取消此方法; 在 BIOS 设置实用程序设置「**Screen Tapping for Boot Options**」这一项即 可取消。
- 使用前述方法的时机非常短暂。您可以改用下面的方法进入 BIOS 设置实用程 序。

方法二:至 [设置]  $\rightarrow$  [更新和安全]  $\rightarrow$  [恢复](Windows 10 下)或 [设置]  $\rightarrow$  [系 统] → [恢复](Windows 11 下)。选择位于 [高级启动] 下方的 [立即重启], 然后 在启动选项中选择 [疑难解答] [高级选项] [**UEFI Firmware Settings** 固件设 置] ,选择 [重启] 以进入 UEFI (BIOS) 。

菜单说明

## **Information** 菜单

Information 信息菜单列出系统的基本配置信息。此菜单无设置项目。

注:在您使用资产管理软件输入本计算机的资产编号之后,此画面会显示 Asset Tag 数据。随附的 Driver disc 光盘之 **Asset tag** 文件夹里提供有资产管理软件。

## **Main** 主菜单

Main 菜单包括一些基本设置。

- **System Date** (系统日期):设置系统日期。
- **System Time**(系统时间):设置系统时间。

## **Advanced** 菜单

Advanced 高级菜单包含如下所述的高级设置。

 **Wake Up Capability**(唤醒能力) **Home Button Wake Up from Sleep** (Home 键唤醒): 设置 Home 键是否 可将系统由睡眠状态唤醒。Home 键指的是 Windows 徽标 ( 11) 键。它可以 是机身上的一个硬件按键或者拆卸式键盘(另购件)上的 Windows 徽标键。

注:在默认状态下,您的计算机并没有被设为 Windows 徽标键的硬件按键。若 需要,您可以使用 G-Manager 程序将一硬件按键的功能改为 **WinKey**(也就是 Windows 徽标键)。

- Power Button Delay (电源钮延迟): 设置电源钮的延迟时间(1 秒或 2 秒),可避免误触电源钮时所引发的意外操作。您也可以取消延迟功能。
- **AC Initiation**(AC 启动):设置连接外部电源时系统是否自动开机或恢复。
- **Magnetic Sensor**(磁力传感器):启用或禁用磁力传感器。当处于强烈磁场 环境时, 您可以禁用磁力传感器以避免磁场干扰。此项停用时, 您的电 脑将 不会进入通过磁力传感器所启动的省电状态。
- **Screen Tapping for Boot Options**(屏幕点击带出启动选项):设置开机期 间点击屏幕是否会带出启动选项画面,该画面让您得以进行某些开机前的操 作。如果设为 *Disabled*(禁用),点击屏幕不会对开机过程产生任何影响。
- **MAC Address Pass Through**(MAC 地址直通):让系统特定的 MAC 地址 通过已连接的底座,也就是说底座的 MAC 地址会被系统的 MAC 地址覆盖。 此功能仅支持 UEFI PXE boot。
- **Active Management Technology Support** (AMT 支持) (此设置项仅出现 在支持 vPro 的型号。)

**Intel AMT Support**(Intel AMT 支持):启用或禁用 Intel® Active Management Technology BIOS extension execution。AMT 让系统管理员 可以由远程读取具备 AMT 功能的计算机。

**Intel AMT Setup Prompt**(Intel AMT 设置提示):设置 POST 期间是否显 示进入 Intel MEBx Setup 的提示信息。

- **Virtualization Technology Setup**(Virtualization 技术设置) **Intel(R) Virtualization Technology**:启用或禁用 Intel® VT (Intel Virtualization Technology) 。此技术提供处理器虚拟化所需的硬件支持。设 为 *Enabled* (启用) 时, VMM (Virtual Machine Monitor) 就可以运用此技 术所提供的硬件虚拟化额外能力。 **Intel(R) VT for Directed I/O (VT-d)** : 启用或禁用 VT-d (Intel® Virtualization Technology for Directed I/O)。设为 *Enabled* (启用) 时, VT-d 有助于提升 Intel 平台上 I/O 设备的虚拟化效率。
- **Device Configuration**(设备组态):启用或禁用特定硬件。实际可设置的 项依型号而定。
- **Diagnostics and System Tester**(诊断和系统测试) **H2ODST Tool**(H2ODST 工具):运行系统基线 (baseline) 检查。
- **Recovery Partition**(恢复分区):让您使用「恢复分区」功能将 Windows 系统恢复为出厂状态。「恢复分区」指的是制造商在硬盘分割出一个分区。 该区保存着系统的原始镜像文件 (image)。

#### 警告:

- 使用此功能会重新安装 Windows 到硬盘上并使用出厂默认值。硬盘上的所有 数据均将遗失。
- 恢复过程不可断电。若断电而导致恢复失败,则可能发生 Windows 无法启动 的问题。

 **Windows RE**:带您来到 Windows 恢复环境 (Windows Recovery Environment)。此环境提供 Windows 的还原、修复、疑难解答等工具。

## **Security** 菜单

Security 安全菜单包含安全设置,保护计算机免受侵害。

注:

- 用户密码仅能在监督员密码设置完成后设置。
- 若管理员密码和用户密码皆已设置完成,则您可输入任一个密码启动系统及 /或进入 BIOS Setup。 然而,用户密码仅可用于检视/变更某些项目的设 置。
- 密码确认后即生效。要取消密码,请在字段内直接按 Enter。
- Set Supervisor/User Password (设置监督员 / 用户密码为): 设置监督员 /用户密码。您可设置启动系统及/或进入 BIOS Setup 所需的监督员/用户 密码。
- **Strong Password** (强化密码): 启用或停用强化密码。启用时, 您设置的 密码必须包含至少一个大写字母、一个小写字母、和一个数字。
- **Password Configuration**(密码组态):设置密码最小长度。请在输入字段 输入数字,然后选择 **[Yes]**(是)。数字应介于 4 和 64 之间。
- **Password on Boot**(开机要求密码):可让您启用或停用输入系统开机密码 的功能。
- **Secure Boot Configuration**(安全开机组态)(设有监督员密码之后此项才 会出现。) **Secure Boot**(安全开机):启用或禁用安全开机。Secure Boot 安全开机功 能可防止未授权韧体、操作系统、或 UEFI 驱动程序在开机期间运行。 **Delete all Security Boot Keys**(移除所有安全开机密钥):移除所有安全开 机参数。 **Restore Factory Defaults**(重置为默认值):将安全开机参数设回出厂值。
- **Set SSD 0 User Password**(设置 SSD 0 用户密码):设置锁定硬盘的密码。 密码设置后,无论硬盘安装于何处,此硬盘仅能以设置好的密码解锁。
- **Security Freeze Lock**(安全冻结锁):启用或禁用「Security Freeze Lock」 功能。此功能仅适用于 AHCI 模式的 SATA 硬盘。它可以在 POST 期间和系统 由 S3 恢复期间冻结硬盘的安全状态,因而防范 SATA 硬盘遭受攻击。
- TPM Setup Menu (TPM 设置) **Change TPM Status** (改变 TPM 状态) : 允许您选择: No Operation (无 运作)、和 *Clear*(清除)。
- **Intel Trusted Execution Technology**:启用或禁用 Intel® Trusted Execution 技术所提供的额外硬件功能。

## **Boot** 菜单

Boot 开机菜单可设置操作系统搜寻开机设备的顺位。

- Boot Type Order (开机类型顺序): 指定开机顺序。您可以在开机设备列表 里将设备项往下或往上拖动以改变其优先级。
- 开机设备还可以个别设为 *On*(开)或 *Off*(关)。如果您完全不要由某一设 备开机,请将它设为 *Off*。

## **Exit** 菜单

Exit 退出菜单显示退出 BIOS 设置实用程序的方式。当您完成设置之后,必须保存 并退出,所作的更改才会生效。

- **Exit Saving Changes**(退出并保存更改):保存所作的更改并退出 BIOS 设 置实用程序。
- Exit Discarding Changes (退出但不保存更改): 退出 BIOS 设置实用程 序,不保存所作的更改。
- **Load Setup Defaults**(加载设置默认值):加载所有项目的出厂默认值。
- **Discard Changes**(放弃更改):所有项目恢复原来的值。
- **Saves Changes**(保存更改):保存所作的更改。

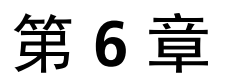

# <sup>章</sup> 使用 **Getac** 软件

Getac 软件包含特定计算机组件的应用程序和执行全面性管理的实用程序。 本章简单介绍这些程序。

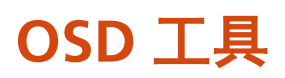

OSD (On Screen Display) 工具提供一个便捷的界面,您只要轻松点击即可快速启 用特定功能。

要使用 OSD 工具,请打开 **OSDC** 程序。OSD 工具画面如下。

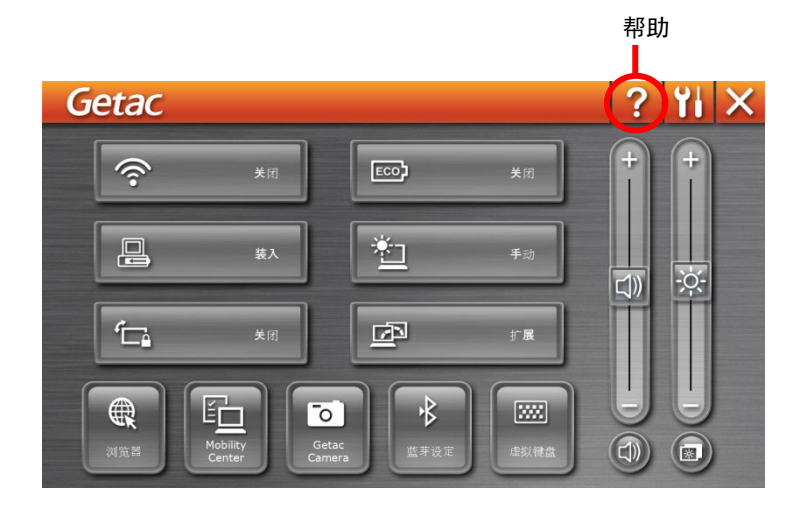

详细使用说明请参见程序的联机帮助。

## **G-Manager**

G-Manager 让您检视,管理,和设置各种系统功能和特色。G-Manager 主画面 显示四个类别选项;选择一类别名称即可打开该类别。

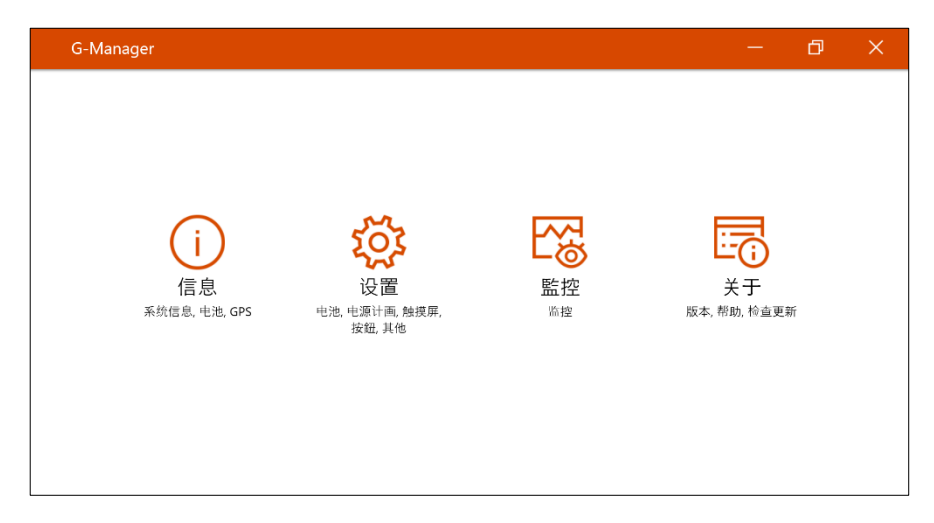

详细使用说明请参见程序的联机帮助。请选择 [关于] → [帮助] 。

## **G-Camera**(可选)

G-Camera 为一纪录地理信息的相机程序,可将经纬度等信息以以 EXIF 2.2 格式 附加数据 (Metadata) 的方式嵌入照片文件内。

注:G-Camera 使用 Windows 内建的位置服务。

要打开 G-Camera,请选择 [开始] [**G-Camera**]。

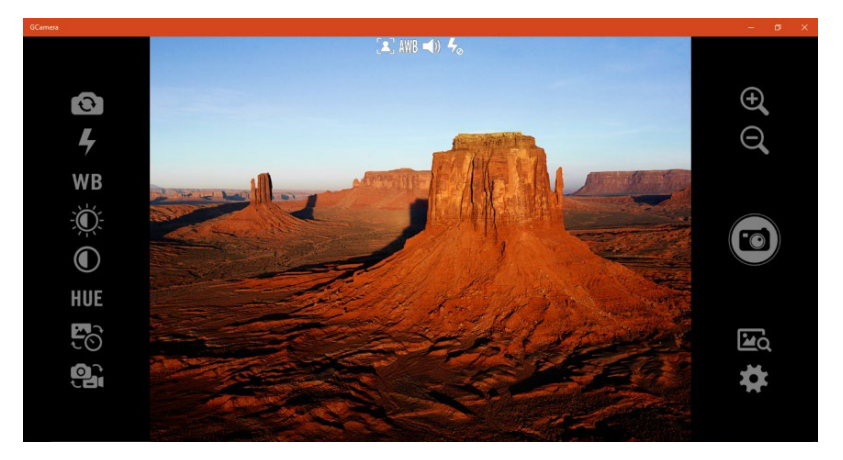

画面中央为含状态显示的预视窗口;两旁有各种控制按键。

详细使用说明请参见程序的联机帮助。请选择 [**Help**](帮助)。

# 第 **7** 章 <sup>章</sup> 产品维护

好好照料您的计算机不仅可以确保操作的顺畅,也能降低计算机损坏的可能性。 本章所提供的内容涵盖保护、存放、清理、携带外出等主题。

## 保护产品

为保护产品数据的完整性以及产品本身的安全,您可以通过本节介绍的几种方式 保护产品。

### 使用防毒措施

您可安装防病毒软件保护您的产品。

## 使用安全锁

您可以使用 Kensington 标准的钥匙式安全锁来防范计算机遭窃。此类设备可在 一般的计算机用品店购得。

使用方法是将缆线绕过如桌子之类的固定物,然后将锁头插入计算机的安全锁 孔,并用钥匙上锁。最后将钥匙收好。

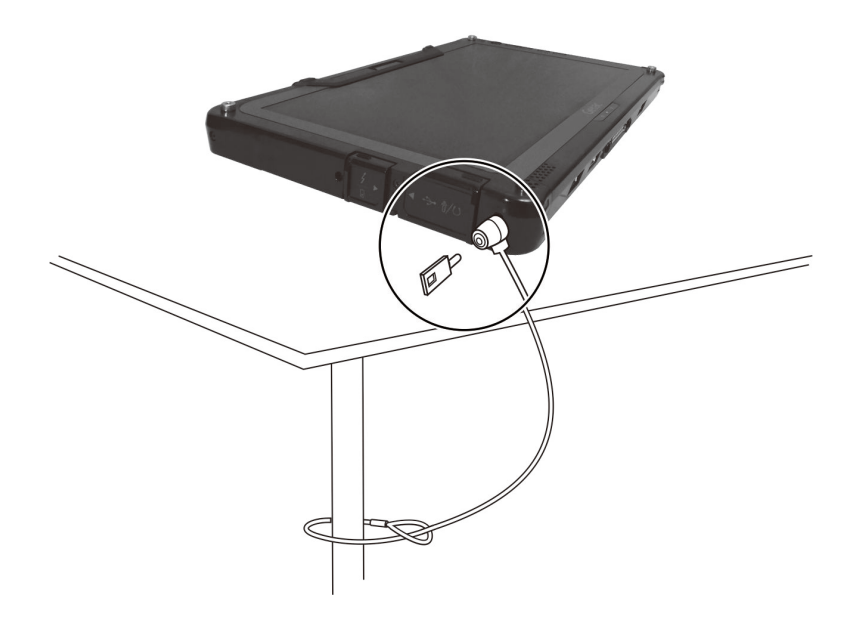

平时维护

### 地点准则

- 为确保最佳的效能,请在建议的 0 °C (32 °F) 到 55 °C (131 °F) 的温度范围内 使用产品。(实际运行温度取决于产品规格。)
- 使用产品时应避免潮湿、极端的温度、震动、阳光直射及落尘量多的场所。 长期在极端环境下使用产品可能导致产品退化以及产品寿命缩短。
- 禁止在含有金属粉尘的环境下操作。
- 产品应放置于平稳坚固的表面。勿让产品侧立或者将产品翻转过来存放。掉 落或打击所产生的强力撞击可能会损坏产品。
- 不要盖住或堵塞产品上的任何通风口。例如,不要将产品放在床、沙发、地 毯或其它类似物品表面上。否则,会因为过热而导致产品损坏。
- 产品运作时会产生高温,请让产品远离受热易坏的物品。
- 产品和会产生强烈磁场的电器应保持至少 13 公分(5 吋)的距离,例如电 视、冰箱、马达、或大型扬声器。
- 请勿骤将产品由寒冷处移至温暖处。两处温差若高于 10 °C (18 °F),会导致机 体内部出现水汽凝结,进而损坏存储介质。

### 一般准则

- 请勿放置重物于产品上,以免损及屏幕。
- 为保护液晶屏幕免受伤害,请不要以尖锐物品碰触屏幕。
- 长时间让液晶屏幕显示固定图像有可能发生图像残留的现象。限制屏幕长时 间显示静态内容有助于避免此问题。建议您使用屏幕保护程序或者在不用时 关闭屏幕。
- 为了延长屏幕背光的寿命,请让电源管理自动关闭背光。

### 清理准则

- 切勿在产品开机中清洁产品。
- 清洁机身外部时,请以软质布料沾湿清水或无酒精成份的清洁剂擦拭。
- 清洁屏幕时,请以不掉绵屑的软质布料擦拭。
- 如果产品让水或其他液体溅湿,请在可以清理的时候加以擦干。虽然您的产 品为防水型,但仍不适合让产品在可以擦干的情况下持续潮湿着。
- 产品在 0 °C (32 °F) 环境下遇湿可能会导致冻伤。请务必将打湿的产品抹干。

### 电池准则

- 使用电池时,尽量将电力全部用完后再充电,并且一次就将电量充满。这样 做可避免损坏电池。
- 电池属于消耗品,下列情形会缩短其使用寿命:
	- 频繁对电池充电
	- 在高温环境中使用、充电或存放电池
- 为避免加速电池老化,延长其使用寿命,应尽量减少充电次数,避免其内部 温度经常升高。
- 在 10 ℃~ 30 ℃ (50 ℉ ~ 86 ℉) 的温度范围内对电池充电。更高的环境温度 会导致电池温度升高。避免在封闭的车内和炎热天气条件下对电池充电。此 外,当电池不在允许的温度范围内时,不会开始充电。
- 建议您不要在一天内对电池多次充电。
- 建议您在产品关机的状态下对电池充电。
- 如果需要卸下电池存放,为保持电池的运行效率,请在剩余电量为 30 % ~ 40 % 时将其从产品上卸下,然后存放在阴凉黑暗的地方。
- 使用电池时的重要准则。 在安装或卸下电池时注意下列事项:
	- 避免当产品处于睡眠模式时安装或卸下电池。突然卸下电池可能导致数据 丢失或产品可能变得不稳定。
	- 避免触摸电池端子,否则可能导致损坏,进而导致电池或产品工作不正常。 产品的输入电压和周围环境温度直接影响电池的充电和放电时间:
- 当产品处于工作状态时充电时间会延长。 为缩短充电时间,建议将产品置于睡眠或休眠模式。
- 低温会延长充电时间和缩短放电时间。
- 在极低温环境下使用电池电力时,可能会有操作时间缩短以及电量显示值不 正确的情形产生。此现象起因于电池的化学特性。建议适当的电池操作温度 应维持在 -10 °C ~ 50 °C (14 °F ~ 122 °F) 。
- 请勿存放电池超过六个月而不充电。

## 触摸屏准则

- 使用手指或附带的触摸屏专用笔在触摸屏上操作。若使用尖利或金属物品 (而不使用手指或专用笔),可能导致显示屏刮伤和损坏,进而导致错误。
- 使用软布擦去显示屏上的灰尘。触摸屏表面有特殊保护层,可防止灰尘吸附 在上面。若不使用软布,可能导致触摸屏表面的特殊保护层损坏。
- 清洁显示屏时应先关闭产品电源。开机时清洁显示屏可能导致工作不正常。
- 避免在屏幕上过分用力。勿放置物品在屏幕上,以免屏幕破裂而损坏。
- 在低温和高温(低于 5 ℃ / 41 ℉;高于 60 ℃ / 140 ℉) 条件下,触摸屏响应 速度可能变慢或者触摸位置偏移。达到室温条件后即可恢复正常。
- 如果实际碰触屏幕的位置和计算机认知有明显差距时,请重新校正触摸屏。

## 携带远行时

- 确定电池已充满电。
- 电源应关闭妥当。
- 所有保护盖要确实盖好,以确保电的防水性能。
- 随身携带产品的电源适配器。使用电源话配器作为电源与电池充电器。
- 搭机时产品必须随身携带,切勿放在行李箱中拖运。
- 如果您要将产品留在车内,请将它置于后车箱,以免暴晒过热。
- 通过机场的安全检验时,建议您将产品及磁盘送往 X 光机 (亦即您放置随身 行李的机器)。应避免磁场探测器(包括您走过去的拱门形机器以及安检人 员拿着的手持式探测器)。
- 携带产品前往海外时,请查明当地国家电源线规格。

## 第 **8** 章

# <sup>章</sup> 故障排除

计算机问题可以是硬件、软件、或两者共同引起的。当您遭遇问题时,它可能只 是一个一般性问题,能够轻易就解决。

本章告诉您在面临一般性问题时,该尝试甚么方法来解决。

## 初步检查要项

当您遇到问题时,不妨先做下列的初步检查,也许在此阶段即可解决问题:

- 试着找出问题的来源和类别。
- 确定您在计算机开机之前已开启外设设备的电源。
- 如果外接的设备出现问题,请确认所有线路的连接是否正确而且牢固。
- 确定 BIOS Setup 中的设置完全正确
- 确定所有驱动程序已安装完成。
- 细观察实际的状况。屏幕上是否出现任何信息?指示灯的亮灯情形为何?是 否听到任何警示蜂鸣声?当您必须寻求维修人员的帮忙时,您所提供的信息 是越详尽越好。

如果按照本章中的说明进行操作后问题仍然存在,请与授权经销商联系以寻求帮 助。

## 解决一般性的问题

## 电池问题

#### 电池无法充电(电池指示灯不亮褐色)。

- 确认电源话配器的连接是否正确且牢固。
- 确认电池温度不会太高或太低。若是,就等候电池恢复室温。
- 电池存放在极低温环境之后有可能无法充电。请试着拔开再接上电源适配器 解决问题。
- 确认电池的安装正确无误。
- 确认电池的电极接头处无脏污的情形。

#### 电池充满电后,其操作时间变短。

 如果您经常充电不完全,那么电池可能无法再充到其原本可达之容量。此时 应校准电池。

#### 电池电力计量所预计的操作时间和实际上的时间相距甚远。

 电池实际的操作时间可能和预测值有所出入,您操作计算机的情形会影响其 使用时间。如果实际的时间比预测值短少许多,应校准电池。

## 蓝牙无线传输问题

#### 无法连接至其他有蓝牙无线技术的设备。

- 确保两个设备都已打开蓝牙功能。
- 确保两个设备之间的距离不超过限定值且两个设备之间没有墙壁或其它障碍 物。
- 确保另一个设备没有处于「隐藏」模式。
- 确保两个设备互相兼容。

### 显示问题

#### 屏幕无法显示。

- 可能是电源管理致使画面消失,按下任何键屏幕应恢复可能是电源管理致使 画面消失,按下任何键屏幕应恢复。
- 亮度可能太低。请调高明亮度。

#### 屏幕上的影像很暗。

调整亮度。

#### 无法调高屏幕亮度。

 为了保护计算机,当环境温度过高或过低时,屏幕亮度会被固定在较低的等 级。这并不表示计算机故障。

#### **LCD** 显示屏上始终有坏点。

 屏幕上极少量的暗点、亮点或颜色不正确的点是 TFT LCD 技术的固有特性。 这不应看作是 LCD 缺陷。

#### 在 **LCD** 显示屏的左侧或右侧边框施力过度时,屏幕会出现水波纹。

此为正常现象,非屏幕瑕疵。

#### 液晶屏幕在低温环境下反应时间变慢。

液晶屏幕的反应时间会受到低温影响。此不代表屏幕瑕疵。回到室温时,液 晶屏幕的反应时间即会恢复正常。

### 硬件设备问题

#### 计算机无法辨识新安装的硬件。

- 可能未在 BIOS 设置程序中正确配置设备。运行 BIOS 设置程序以识别新类 型。
- 确认是否需安装驱动程序。(请参考该设备的说明文件。)
- 确认信号线和电线的连接正确且牢固。
- 如果外接的设备有电源开关,应确定是否已开启。

### 电源管理问题

#### 计算机无法自动进入睡眠或休眠状态。

- 如果计算机和另一台计算机连接且正在传输信息,则计算机不会进入睡眠或 休眠模式。
- 确保已启用待机或休眠功能的超时设置。

#### 计算机无法立即进入睡眠或休眠模式。

如果计算机正在处理一事件当中,通常会等待处理完毕之后才进入之。

#### 计算机无法从待机或休眠模式恢复。

- 当电池电量用尽时,计算机会自动进入待机或休眠模式。可以采用下述任一 方法:
	- − 接上电源适配器。
	- − 取下用完电的电池,换上充满电的电池。

#### **Wake-on-LAN (WoL)** 似乎无法正常运作。

 如果您的计算机接着旧一代的办公室或车用底座,则不支持由 Microsoft Modern Standby (新式待命)状态唤醒计算机。

### 软件问题

#### 应用软件无法正常运作。

- 确认该软件已安装无误。
- 若屏幕上出现信息, 应由该软件的手册找寻说明信息。
- 如果您确认操作已停止,则重新开机。

### 音频问题

#### 无声音。

确认音量设置不会过低。 请增大音量。

- 确保计算机不处于静音状态。
- 确保计算机未处于睡眠模式。
- 如果使用外接的扬声器,应确认接头是否接妥。

#### 出现扭曲的声音。

确认音量设置不会过高或过低。在大多数情况下,过高的设置可能导致声音扭 曲。

### 开机问题

#### 开机时系统无反应,电源指示灯不亮。

- 如果使用外部电力,确认电源插头插好。如果已插好,请确保电源插座工作正 常。
- 如果使用电池电力,确认电池是否仍有电。
- 若在环境温度低于 -20 °C (-4 °F) 时开机,计算机必须在两个电池组都安装的 条件下才能开机。

#### 计算机开机时,完成 **POST** 自我测试后就停止。

● 重新启动计算机。

### **WLAN** 无线局域网问题

#### 无法使用无线网络功能。

确认无线网络功能已被启动。

#### 传输质量很差。

- 您的计算机可能不在有效范围内。将计算机移到接入点附近或者移到与其关 联的另一个无线网络设备附近。
- 检查周围环境中是否存在强干扰,参照下面的说明解决问题。

#### 存在无线电干扰。

- 将计算机移离产生干扰的设备,如微波炉和较大的金属物品。
- 将计算机和产生影响的设备分别插入不同支路的电源插座。

● 请咨询经销商或无线电/电视技术人员, 寻求协助。

#### 无法连接到另一个无线网络设备。

- 确保无线网络功能已打开。
- 确认网络中每一个无线网络设备的 SSID 设置都相同。
- 您的计算机未识别更改。重新启动计算机。
- 确保 IP 地址或子网掩码设置正确无误。

#### 当配置成基础架构模式时,我无法与网络中的计算机通讯。

- 确保与您计算机关联的接入点已开机并且所有 LED 都工作正常。
- 如果使用的无线电信道质量很差,请将接入点和 BSSID 中的所有无线基站切 换到另一个无线电信道。
- 您的计算机可能不在有效范围内。将计算机可移到与其关联的接入点附近。
- 确保将计算机配置成与接入点使用相同的安全选项(加密)。
- 使用接入点的 Web 管理器 / Telnet 检查其是否连接到网络。
- 重新配置并重新启动接入点。

#### 无法访问网络。

- 确保网络配置正确无误。
- 确保用户名称或密码正确无误。
- 您移出了网络工作范围。
- 关闭电源管理。

### 其他问题

#### 日期**/**时间不正确。

- 通过操作系统或 BIOS 设置程序更正日期和时间。
- 采取上述各种措施后,如果每次打开计算机电源时日期和时间仍不正确,则 RTC (Real-Time Clock) 电池已接近使用寿命。与授权经销商联系以更换 RTC 电池。

#### **GPS** 信号异常减弱。

 如果您的计算机连接在扩展底座上,而且扩展底座连接着一个或一个以上的 USB 3.2/3.1/3.0 设备, 那么 USB 设备可能干扰无线电射频, 导致 GPS 信号接 收不良。在此情况下,解决方法为运行 BIOS 系统设置程序,选取 [**Advanced**] → [Device Configuration] → [Docking USB Port Setting], 将设置改为 USB 2.0。

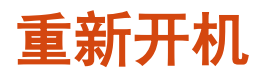

当计算机出现问题而死机时,您可能须要重新启动计算机。

如果确定计算机已死机,而您又无法使用操作系统提供的重新开机功能,请依下 列方式之一重新开机:

- 按住 **P2** 键 2 秒钟以上带出 **Ctrl-Alt-Del** 画面。此画面提供包含「重新启动」 在内的数种操作选择。
- 若上述方法无效,就按住电源钮 5 秒钟以上强迫计算机关机。然后再开机。

## 系统恢复功能

## 使用 **Windows** 恢复环境 **(Windows RE)**

Windows 具备一个恢复环境(Windows Recovery Environment,简称 Windows RE)。此环境提供 Windows 的还原、修复、疑难解答等工具。这些工具总称为 「Advanced Startup Options(高级启动选项)」。选择 [开始] → [设置] → [更 新和安全 $] \rightarrow$  [恢复](Windows 10 下)或 [开始]  $\rightarrow$  [设置]  $\rightarrow$  [系统]  $\rightarrow$  [恢复] (Windows 11 下) 即可使用选项。

您有数种洗项:

#### 系统还原

如果您曾建立系统还原占,即可使用此选项将计算机带回到较早的时间占。

- 从驱动器恢复 如果在 Windows 上创建了一个恢复驱动器,即可使用恢复驱动器重新安装。
- 重置此计算机

此选项可让您选择要保留还是移除您的文件,然后重新安装 Windows。

请参见 Microsoft 官方网站取得详细信息。

#### 注:

- 如果您的计算机处于无法开机进入 Windows 的状态,您可以通过另一个方法 来到高级启动选项画面: 方法是执行 BIOS 设置程序, 然后选择 Advanced  $\rightarrow$ Windows RE。
- Windows 的系统恢复一般要费时数小时才能完成。

## 使用恢复分区 **(Recovery Partition)**

需要时,您可以使用「恢复分区」功能将 Windows 系统恢复为出厂状态。「恢 复分区丨指的是制造商在硬盘分割出一个分区,该区保存着系统的原始镜像文件 (image)。

#### 警告:

- 使用此功能会重新安装 Windows 到硬盘上并使用出厂默认值。硬盘上的所有 数据均将遗失。
- 恢复过程不可断电。若断电而导致恢复失败,则可能发生 Windows 无法启动 的问题。

将系统恢复为出厂状态:

- 1. 接上电源适配器。
- 2. 运行 BIOS 设置程序,选择 [Advanced] → [Recovery Partition]。(请参见 第 5 章。)
- 3. 遵照屏幕指示完成。
# 使用驱动程序光盘(可选)

注:您可以访问 Getac 网站 **[http://www.getac.com](http://www.getac.com/) Support** 下载最新驱动 程序。

驱动程序(Driver)光盘包含计算机硬件所需的驱动程序和实用程序。

您的计算机在出货前已预先装好驱动程序和实用程序,因此在正常情况下您并不 会用到驱动程序光盘。万一您以手动方式自行安装 Windows,就必须在安装好 Windows 之后一一安装驱动程序和实用程序。

下方说明如何安装驱动程序和实用程序:

- 1. 启动计算机。
- 2. 准备一台外接的 CD/DVD 光驱(USB 接口型)。将光驱接到计算机,并等候 计算机辨识光驱。
- 3. 插入驱动程序光盘。应使用与计算机上 Windows 版本相符的光盘。
- 4. 光盘应该会自动运行,您将看到安装画面。如果画面不止一页,请单击右下 角的 [**NEXT**] 钮到下一页。
- 5. 选择一项目即可开始安装该驱动程序/实用程序,选择后请遵照屏幕指示完 成安装。

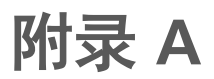

# **A** 规格

#### 注:本公司享有随时修改规格之权利,且不另行通知。

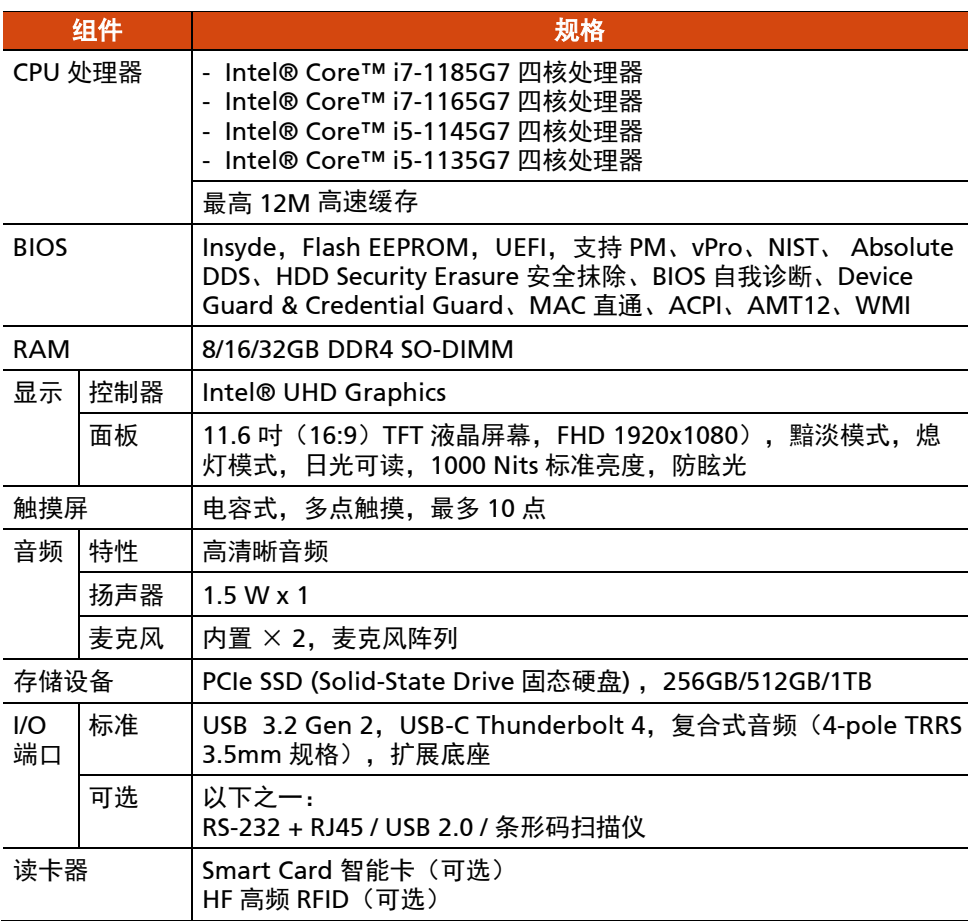

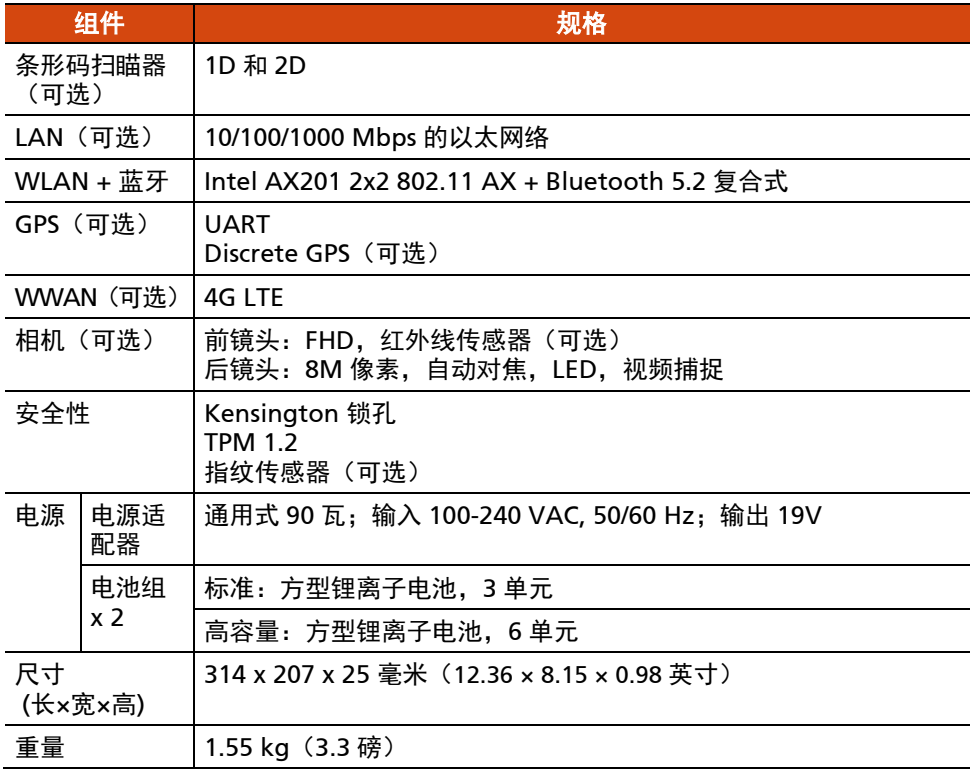

#### 按键定义补充

在「POST / BIOS 设定 / 非 ACPI」的情况下,机身上的 4 个按键将提供下表所述 的键盘按键功能。

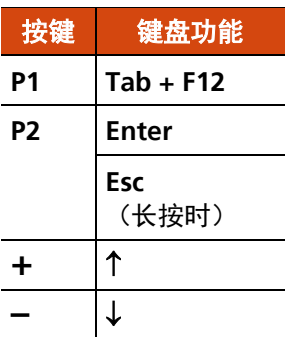

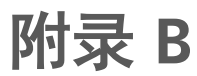

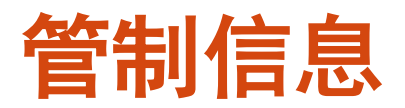

本附录提供产品的相关安全规范公告和注意事项。

注:产品表面粘贴的标志标签指明您的型号符合的管制规范。请检查标志标签并 参见本附录中的相关声明。一些声明仅适用于特定型号。

# 安全注意事项

### 关于电池

电池处置不当可能导致起火、冒烟、爆炸等后果,且电池功能会严重受损。请务 必遵守下述安全指示。

#### 危险

- 切勿将电池沉浸于液体(例如水、海水或苏打水)中。
- 切勿在高温(高于 80 ℃ / 176 ℉)处充放电或存放电池, 例如靠近火源、加 热器之处、日光直射的汽车里…等等。
- 切勿使用不明充电器。
- 切勿强行反向充电或反向连接。
- 切勿以 AC 插头 (插座) 或汽车插头连接电池。
- 切勿以不明方式应用电池。
- 切勿让电池短路。
- 切勿让电池掉落或遭到重击。
- 切勿以钉子穿透或锤子敲击。
- 切勿直接焊接电池。
- 切勿拆解电池。
- 电池需远离大气压力极低的环境,因为该环境可能导致电池爆炸或者易燃液 体或气体泄漏。

#### 警告

- 电池需远离婴幼儿。
- 电池发生明显异常现象时,例如:异味、发热、变形、变色,请即停止使用。
- 如果充电无法完成,请即停止充电。
- 万一电池漏液,请让电池远离火焰;此情况下切勿碰触电池。
- 运送时请将电池紧实包裹好。

#### 小心

- 切勿在有静电(高于 100 伏特)之处使用电池,静电可能损害电池的保护电 路。
- 儿童使用系统时,家长或成人必须确保他们以正确方式使用系统和电池。
- 充放电时请让电池远离易燃物。
- 万一铅丝或金属物从电池露出, 务必将它们全部密封和绝缘。

#### 对锂电池的安全注意事项

小心:电池更换不当会导致爆炸危险。更换时,仅使用设备制造商推荐的相同或 同等类型的电池。根据制造商的指导说明废弃旧电池。

### 关于电源适配器

- 仅使用电脑随机提供的电源适配器。使用其它类型的电源适配器可能导致工 作不正常和/或危险。
- 如果电源线附有接地线插头,务必将插头插入接地插座。切勿让插头的接地 线失效。
- 不要在非常潮湿的环境中使用适配器。手脚潮湿时切勿接触适配器。
- 使用适配器为设备供电或对电池充电时,确保适配器周围通风良好。不要用 纸或其它物品盖住电源适配器,以免妨碍散热。不要在手提箱内使用电源适 配器。
- 将适配器连接到正确的电源。产品表面和/或包装上已注明电源要求。
- 话配器线缆损坏时不要使用话配器。
- 请勿自行维修设备。设备内部没有可维修的部件。设备已损坏或暴露于潮湿 环境中时,更换设备。

### 关于发烫和温度

在正常使用下,您的设备可能发烫。本设备符合 International Standards for Safety 所定义的人体接触温度限制。然而长时间持续接触发热体仍可能导致不适 和伤害。请遵守下列准则以降低发烫可能引发的风险。

- 使用中或充电时,设备与电源适配器请放置于通风良好的区域。须给予设备 下方和周围足够的空气流动空间。
- 设备使用中或电源适配器接着的时候,请依据常理判断避开造成肌肤碰触设 备或电源适配器的机会。举例来说,睡觉时勿将设备与电源适配器放在身边 或者放在毯子或枕头下方;当电源适配器接着电源时,勿让身体接触设备。 如果您有温度感知障碍的生理问题,请尤其小心。
- 设备被长时间使用后,其表面可能相当烫。您碰触时也许不觉得烫,但是如 果长时间持续接触着设备(譬如将设备放在大腿上),您的皮肤可能遭到低 温烫伤。
- 如果您将设备放在大腿上,而它已经发烫到令人不适的程度,请将设备拿开, 放在稳定的台面上工作。
- 设备底部和电源适配器表面在正常使用下温度会升高,因此请勿将设备或电 源适配器放在遇热会受损的家具或其他表面上。

### 美国 **ANSI** 警语

Equipment approved for ANSI/UL121201 AND CSA C22.2 NO. 213, Nonincendive Electrical Equipment for use in Class I, Division 2, Group A, B, C, and D. Ambient temperature: -29°C to 60°C

#### **EXPLOSION HARZARD WARNINGS:**

 External connections/hubs through the connectors as mentioned (DC power supply port, headphone/microphone combo jack, USB port, USB Type C port, docking port, RS-232 port, microSD card reader, LAN port, smart card reader, antenna pass-through, micro-SIM slot) are **NOT** to be used in a hazardous location. When used with a docking station (such as the office dock, keyboard dock, or vehicle dock), the docking/undocking of the equipment must be conducted outside the hazardous area. Docking/undocking in a hazardous area is prohibited.

- The tablet is to be only powered from the battery pack while in hazardous locations. Power adapter is NOT certified to use in hazardous locations and **NOT** to be used in hazardous locations.
- The battery must only be changed in an area known to be non-hazardous.
- **DO NOT** disconnect equipment unless power has been switched off or the area is known to be non-hazardous.
- **DO NOT** remove or replace a user-removable item (such as the battery pack, micro-SIM card, smart card, etc.) while the circuit is live unless the area is free of ignitable concentrations.
- Replace the battery with battery model BP3S1P2680B or BP3S2P2100S-02, manufactured by Getac Technology Corporation only. Use of another battery may present a risk of fire or explosion.

# 关于 **F110-Ex**

F110-Ex 型号可于潜在爆炸性环境(zone 2 和 zone 22)里使用。 如果您拥有 F110-Ex 型号(认证型号为 F110-Exc),请遵守本节的指示。

### 安全使用的特别条件

- 环境温度范围: -21 ℃ 到 +60 ℃ 之间
- 仅能使用于已适度减少污染的受控环境下。
- 设备应被保护免受过度紫外线暴露。
- 冲击试验依据 IEC 60079-0 于减低的高度下进行。设备应被保护免受机械撞击。
- 所有连接端口皆不可于危险区域使用。
- 电池决不可在危险区域进行更换,充电,或移除之动作。
- 设备决不可在会产生强电荷之操作旁边使用。
- 仅能使用 BP3S1P2680B 或 BP3S2P2100S-02 型号的可充电式锂离子电池。

#### 防爆保护盖

在潜在爆炸性环境里,务必装好防爆保护盖。

底部的 I/O 盖必须以 2 个拇指螺丝锁紧在机身上。

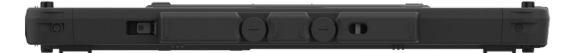

在非爆炸性环境需要使用盖子里的端口时才能拆盖。

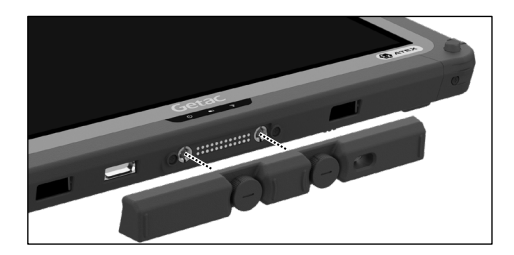

## 配件的使用

F110-Ex 可搭配下列由 Getac 提供的配件使用:

- 肩背帯
- 手部绑带
- 马鞍型肩背带
- 电容式硬式笔尖触摸屏笔和笔绳
- 数字笔和笔绳(仅限特定型号)

# 产品中有害物质的名称及含量

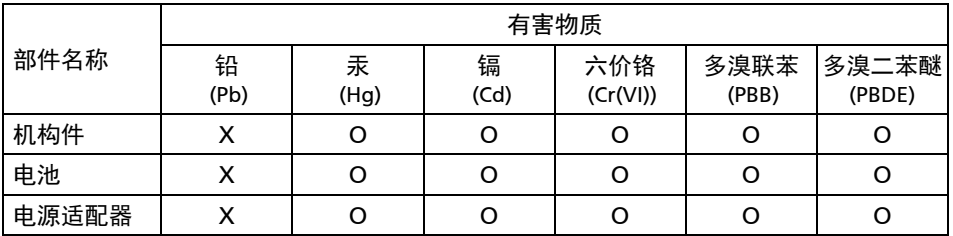

本表格依据 SJ/T 11364 的规定编制。

O:表示该有害物质在该部件所有均质材料中的含量均在 GB/T 26572 规定的限量要求以下。

X:表示该有害物质至少在该部件的某一均质材料中的含量超出 GB/T 26572 规定的限量要求。

# **ENERGY STAR** 能源之星

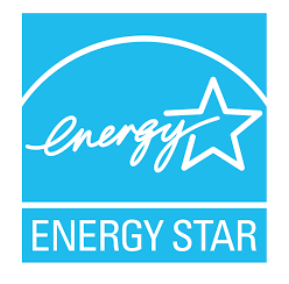

ENERGY STAR® 为美国政府所启动的计划, 提供节能方案给企业和消费者, 以期 达到省钱方便和未来世代环境保护的宗旨。

请由 [http://www.energystar.gov](http://www.energystar.gov/) 官方网站获得 ENERGY STAR®相关信息。

做为 ENERGY STAR®的合作伙伴,Getac Technology Corporation 确保本产品符 合 ENERGY STAR® 的节能规范。

所有获得 ENERGY STAR® 标章的 Getac 产品皆符合 ENERGY STAR® 规范。电源 管理功能在默认状态下是启动的。Getac 符合 ENERGY STAR® 的产品可见于 EPA 网站: <https://www.energystar.gov/products>